IP CAMERAS SPEED DOME SERIES RW

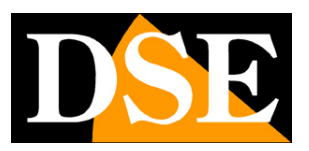

**Page:** 1

# **RW Series IP Cameras**

Speed Dome PTZ IP network on WIFI

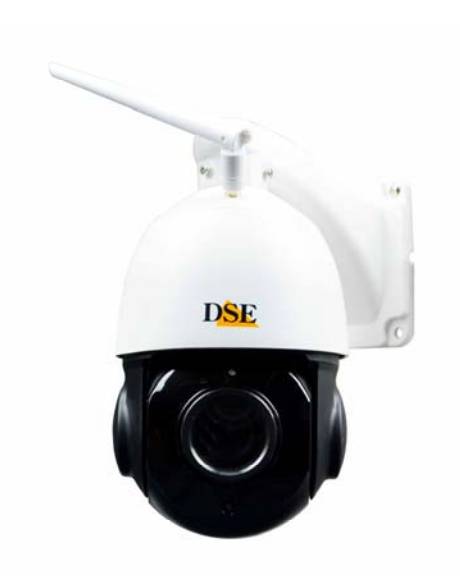

# **Installation and Configuration**

How to connect the camera How to make the connection in the network How to configure the camera

IP CAMERAS SPEED DOME SERIES RW

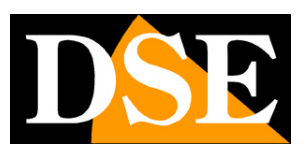

**Page:** 2

# **Contents of this handbook**

The range of RW series cameras is a range of IP cameras motorized wifi This manual explains how to connect the camera, how to make the basic adjustments and how to configure the parameters for the network connection.

IP CAMERAS SPEED DOME SERIES RW

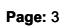

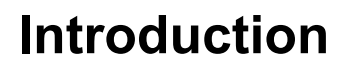

The IP speed dome cameras RW series are IP Network Cameras with compression H265 / H264. It is "NAKED" cameras that is with an essential hardware equipment. They are developed to work with

network video recorders NVR ONVIF facilities to be provided in combination to handle the recording and ER FOR ONVIF NVR remote access functions.

The units are connected to a LAN via RJ45 port as a computer or other network drives and images can be displayed on a PC using Internet Explorer browser.

Unlike our other motorized ranges, this range has a built-in WiFi transmitter and can work without wires.

The RW Series cameras fully support the ONVIF international protocol and are compatible with any IP recording software or network video recorder (NVR) can handle this standard.

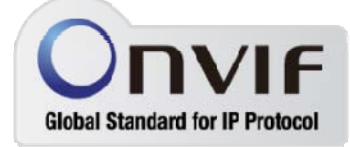

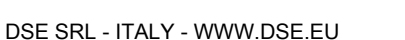

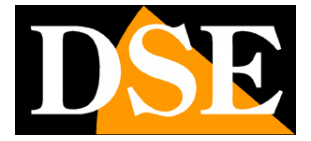

**DVIF** 

IP CAMERAS SPEED DOME SERIES RW

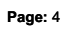

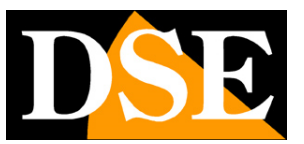

# **Technical data**

See updated at tables:

https://www.dseitalia.it/Prod\_telecamere\_motorizzate\_brandeggiabili\_WIFI\_per\_esterno.h tm

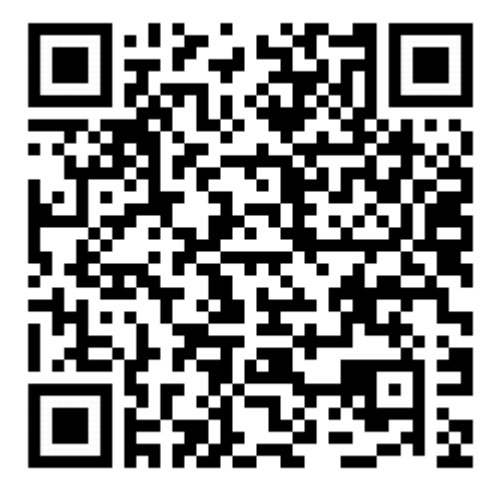

IP CAMERAS SPEED DOME SERIES RW

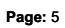

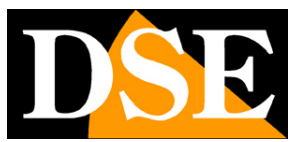

# **Installation**

#### **CONNECTIONS**

The speed dome series RW cameras have only 2 connections: a mains socket and a power plug 12VDC

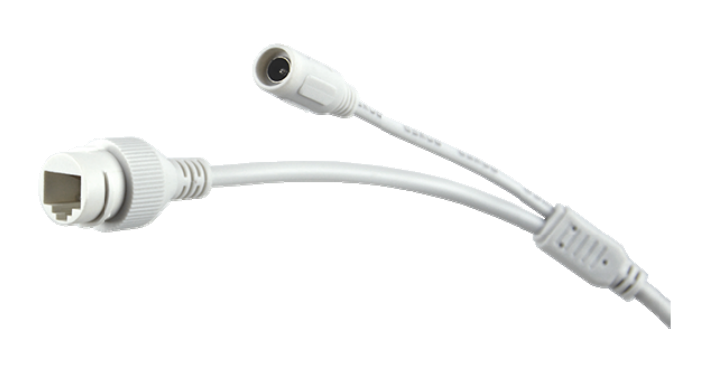

- NETWORK PORT RJ45 RJ45 FEMALE connector to connect the LAN. This port is used to connect to a network switch. You can use this wired connection if you're not using wifi. If you connect to the wifi network camera you can leave this unused port.
- 12VDC plug which connect the power supply 220VAC / 12VDC by at least 3A (included). These wifi cameras do not support POE power.
- RESET It 'a reset button that you can press and hold for 5 seconds to restore factory settings.

#### **VERIFICATION OF CONNECTIONS**

First you must connect the power adapter to power the camera. After connecting the camera's power supply verifies that it performs an automatic movement of

#### IP CAMERAS SPEED DOME SERIES RW

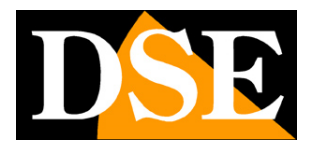

**Page:** 6

rotation that certifies the proper nutrition. If the camera does not perform any movement occurs on the power.

After connecting the adapter you can connect the camera to a switch or router with a network cable. Check that the LEDs on the switch corresponding to the port used start flashing. If verification remain off the network cable.

#### **SD CARD**

The cameras are equipped with an SD card slot inside which you can access by removing the outer cover. You can insert an SD card up to 128GB to record board room.

#### **MOUNTING THE CAMERA**

The cameras are to be fixed to the wall with the supplied mounting bracket. The connecting cord extends through the bracket.

The camera housing is watertight and can be exposed to rain. The connections must be protected from the weather.

The cable entry may be provided at the center of the bracket if the cable passage is walled. Alternatively, a lateral conduit entrance is provided in the base of the bracket.

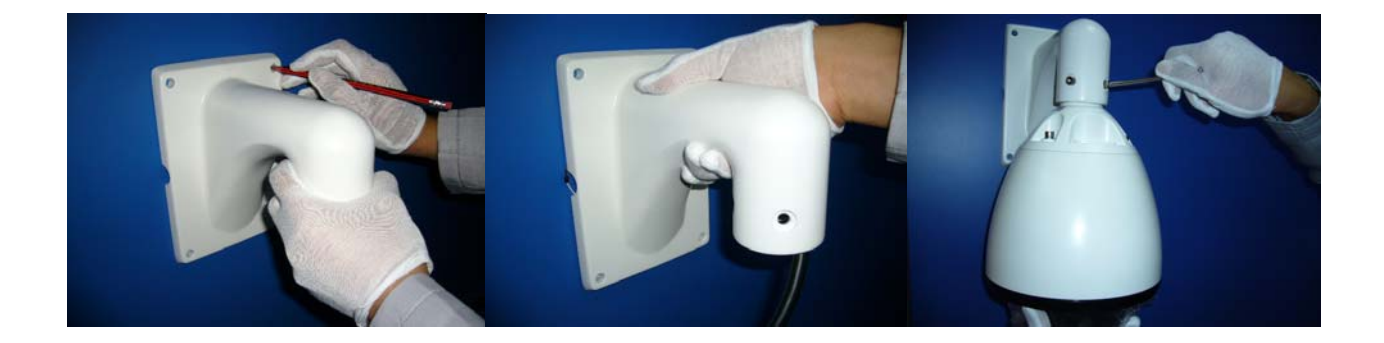

IP CAMERAS SPEED DOME SERIES RW

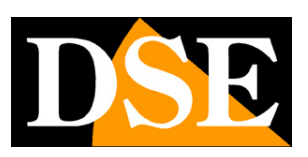

**Page:** 7

# **WiFi configuration**

These cameras are equipped with a wireless system configuration easy, plug and play, which allows you to connect the camera to your wireless network in seconds, without even first set up the wired network, as you must do with our other models.

To use this wireless setup you need to download the app on your smartphone ESEECLOUD3 that are free for Android and iOS.

First thing **connected with your mobile phone to WIFI** You'd like to connect your camera. Then turn on the camera, it is not necessary to connect the wired network.

When you first launch the APP you are prompted to create an account in the cloud server P2P. You can do this by entering an email address or a phone number as the user name. Once the account is created, you can configure your camera by pressing the + button and choosing INDEPENDENT CAMERA. Asked "The indicator flashes" choose YES because these cameras do not have a visible indicator from the outside.

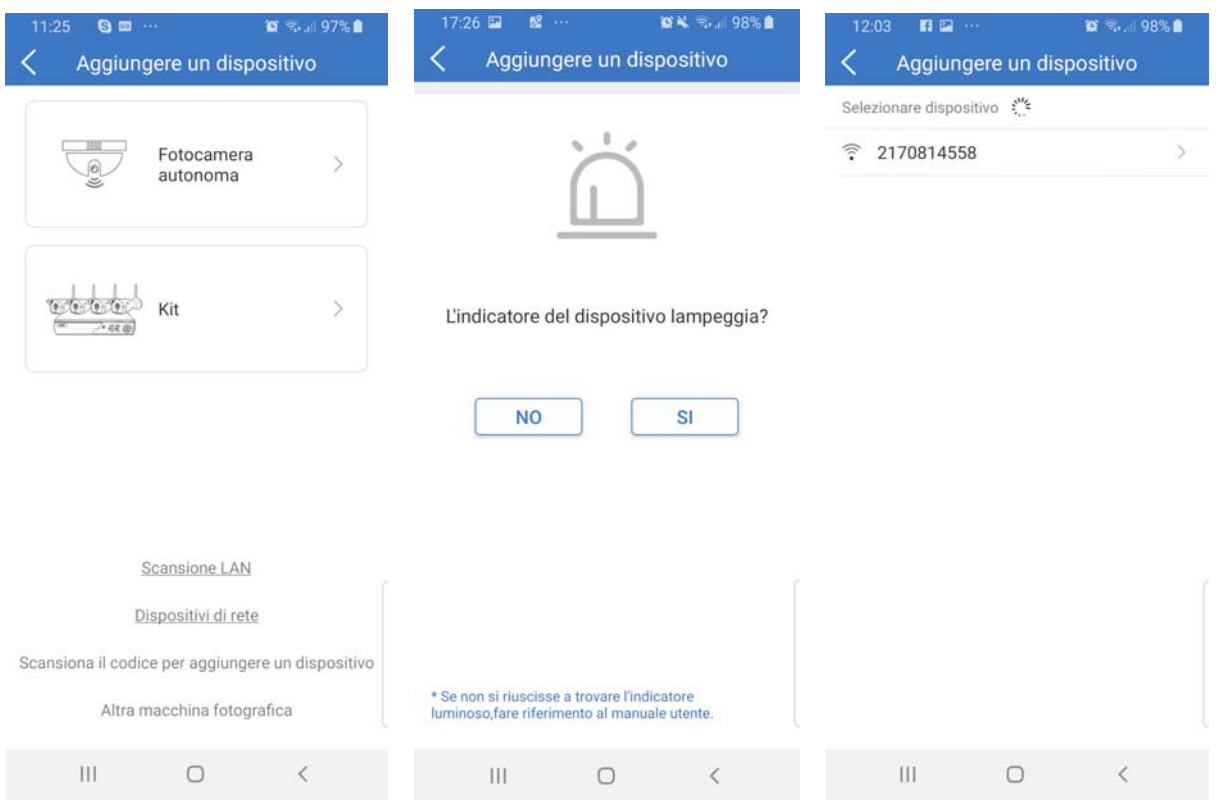

#### IP CAMERAS SPEED DOME SERIES RW

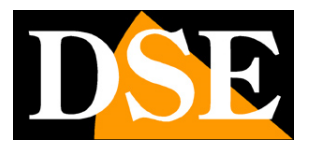

**Page:** 8

The app automatically detects the presence of the camera thanks to the wifi signal that it generates in its factory setting. If you select the camera you'll see that the app offers you the wireless networks to which you can connect the camera. You should find your WiFi network to which you connect the camera. Choose your WiFi network and enter the password for network access. The camera will automatically connect to your WiFi network. After the procedure, you can assign a name to the camera and set an access password, which the factory is empty.

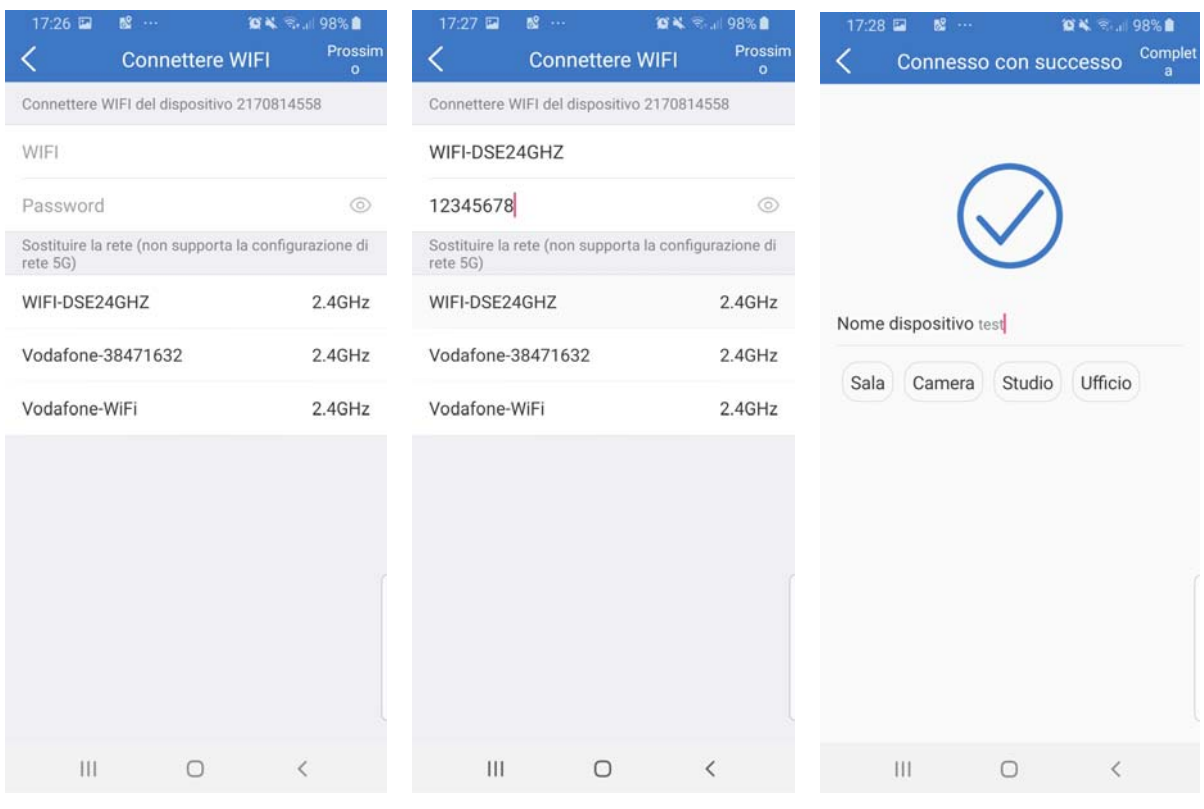

The camera reproduces some confirmation phrases using built-in speaker. After the procedure your camera is connected to your wireless network and is ready to be reached by phone either locally or across the Internet.

#### IP CAMERAS SPEED DOME SERIES RW

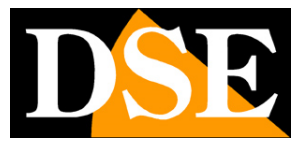

**Page:** 9

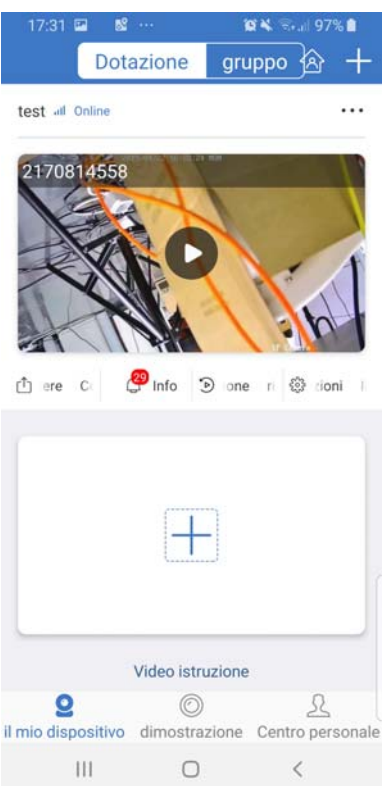

If you want to know which IP address has fetched your camera to the WiFi network you can use the computer IPCam Suite.

### IP CAMERAS SPEED DOME SERIES RW

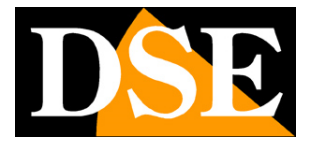

**Page:** 10

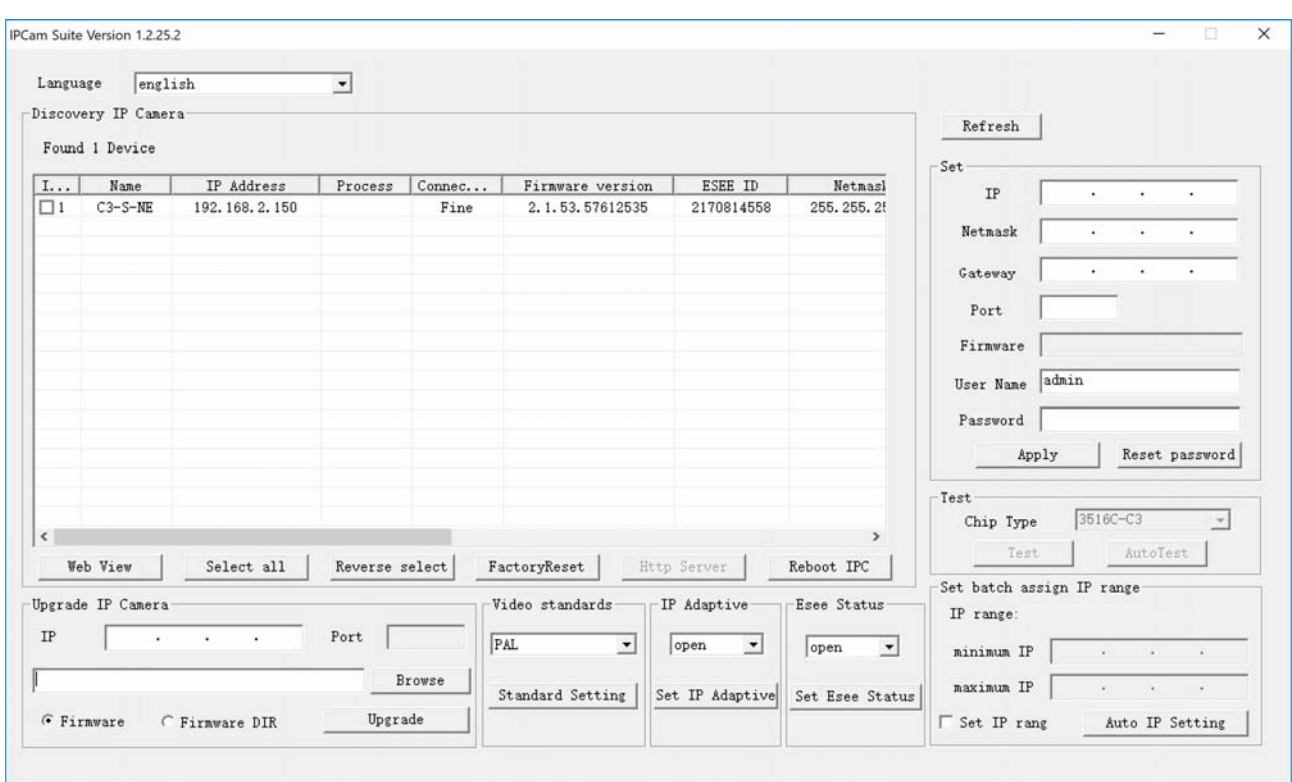

That's it, you are now ready to install the camera wherever you want, without wires.

#### IP CAMERAS SPEED DOME SERIES RW

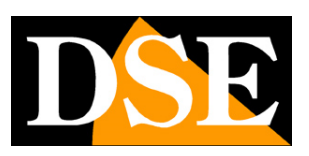

**Page:** 11

# **Login with APP web**

These cameras can be controlled generally by NVR with its app. E ', however, can also connect with the phone directly to the camera using the app: ESEECLOUD3 you just used to connect the camera to your wifi.

This app uses a P2P cloud server through which you can connect through the Internet without static IP, nor any port mapping in the router.

When you start the app ESEECLOUD3 as you first create an account on the server. Once the account is created you can upload

your camera by pressing the +

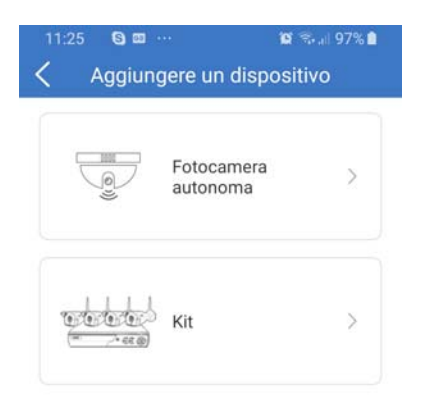

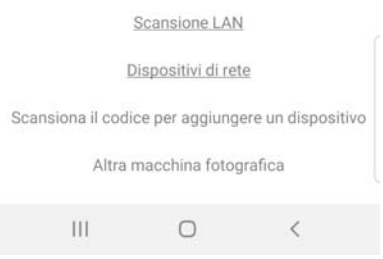

#### There are several ways to add a camera.

If you choose the INDEPENDENT CAMERA button you want to connect the camera to your wireless network as shown in the previous chapter.

If you choose SCAN LAN can add the camera to your account by browsing the network (LAN SEARCH). If you choose SCAN THE CODE you can add the camera by scanning qr code that you find on the sticker on the camera.

#### IP CAMERAS SPEED DOME SERIES RW

**Page:** 12

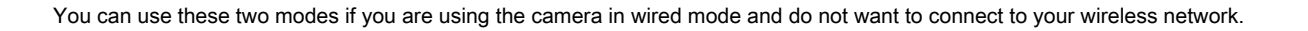

To add the camera to your account must be that it is online. You must also enter the camera's login credentials (admin / empty factory)

Once connected with the camera you can view live images and control the camera movements including preset control. You can also view your recordings stored in the SD card, if the camera is equipped.

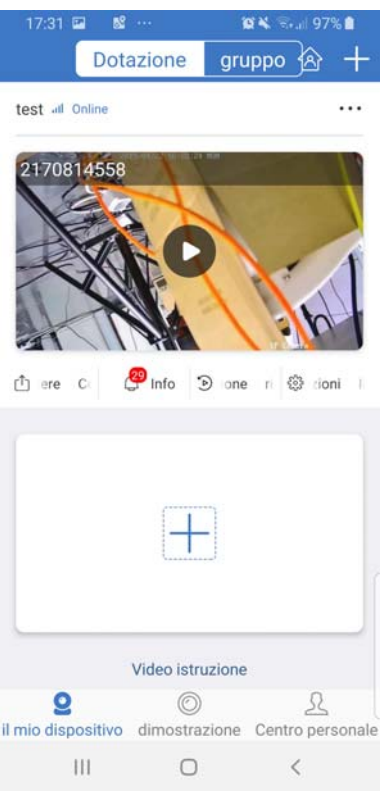

You can use the app in your local wifi network, but also via the Internet thanks to P2P server because you do not need any configuration to connect via the web.

IP CAMERAS SPEED DOME SERIES RW

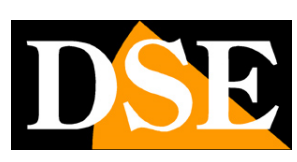

**Page:** 13

# **Login with APP without wifi network**

With the app ESeeCloud can quickly configure the camera to connect to wifi at home, as seen in the previous chapter. If you do not have a wifi network you can also connect directly to the wifi that the camera generates itself when new. You can connect of course only if you are within the WiFi coverage of the camera.

To use the camera in wifi, but without connecting to an external wifi network, proceed as follows:

1 - Check that the camera is new and has not been connected to an external wireless network. If you have doubts reset the factory settings with the reset button.

2 - Open wifi networks in your mobile configuration.

3 - Connect the camera to WiFi, which IPCxxxxx name, does not need a password.

4 - Ignore any warnings that warn of the lack of the Internet connection. Make sure that the phone does not close for this connection but remains connected to the camera wifi.

5 - Start ESeeCloud. And press the TEST link to the bottom of the page. You must use this anonymous access in this situation because your device is not connected to the Internet and do not have access to cloudP2P.

6 - Press + to add a camera and choose SCAN LAN mode, the camera will find the list with his ID.

7 - Select the camera and full access. The factory password is blank.

Finished. Now you're checking the camera app but without passing on the outside or via the Internet. It 'a convenient feature to control the frame during installation.

In future local connections the camera remains stored in the app, but you'll always remember to connect your phone to the camera wifi network before using the app.

#### IP CAMERAS SPEED DOME SERIES RW

**Page:** 14

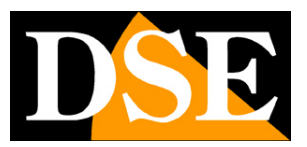

# **Access via PC web**

A free P2P server you can easily connect to the computer via the Internet, with no need for static IP and router configurations. You must use the ESEECLOUD program that you can find on the installation CD, PC or MAC.

You can use your login credentials to the cloud server that you set up with the app in the previous chapter. In doing so, go to your personal area in the cloud and you find your equipment already set.

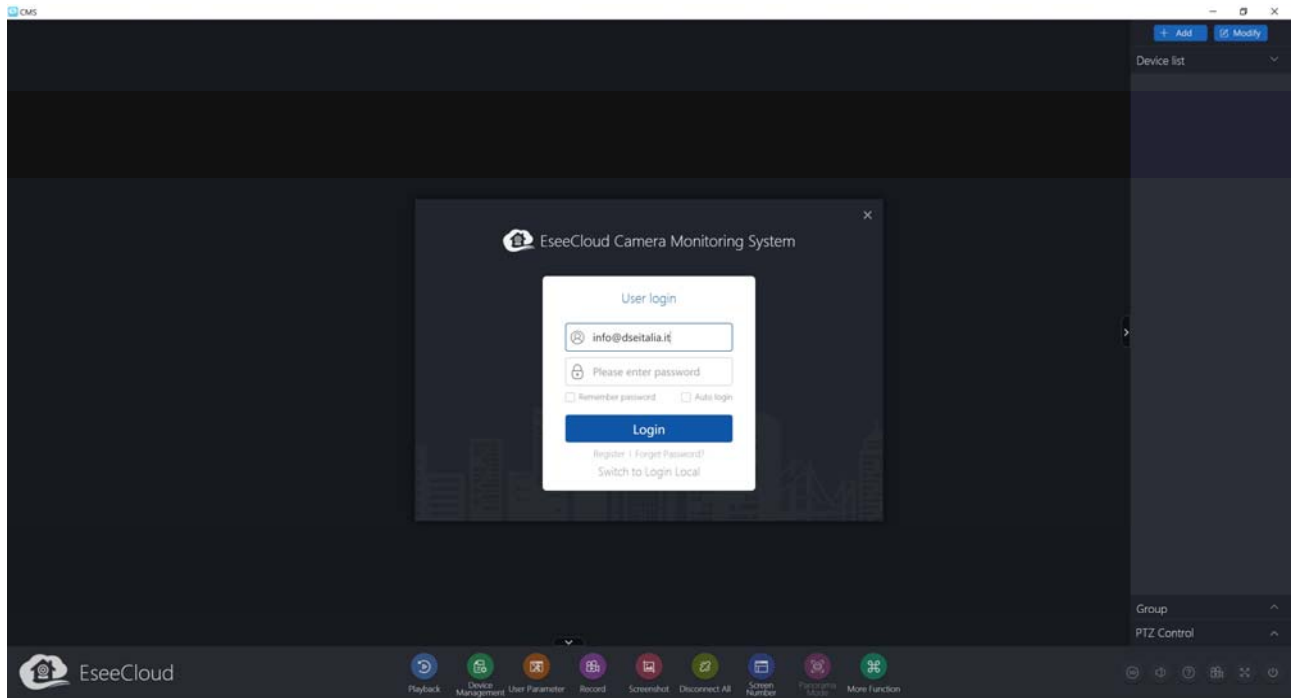

### IP CAMERAS SPEED DOME SERIES RW

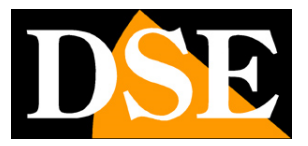

**Page:** 15

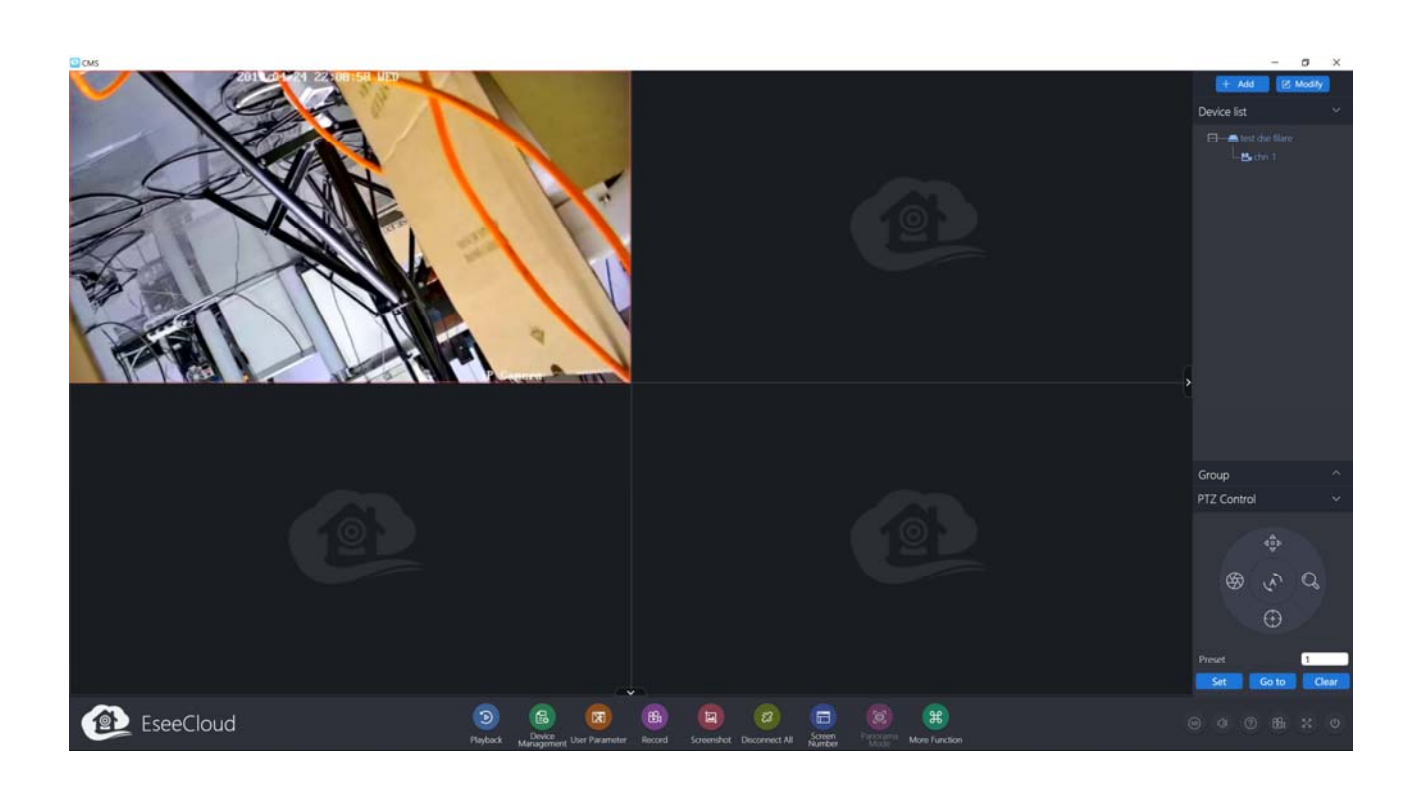

IP CAMERAS SPEED DOME SERIES RW

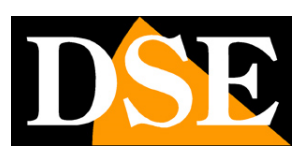

**Page:** 16

# **spinning Network Configuration**

Although these cameras work without wires, connect them too in wire to the LAN. In this section we explain how to configure on the wired network camera.

After providing power to the camera via the 12VDC power supply and after having connected the camera to the network switch with the LAN cable, you have to proceed to the configuration of the network parameters in order to be able to make the cameras accessible by computer. The cameras are supplied with **IP address of 192.168.1.110 spinning factory.**

#### **IPCAM SOFTWARE SUITE**

The CD supplied with the camera software is included **IPCam Suite for Windows** it's good copy on any PC on the network. It 'a directly executable program that requires no installation. The function of this software is to detect the presence of the camera in the network, regardless of its address, and allow you to change the camera address in order to make it consistent with your network. Recall that because the camera is visible from the other PCs on the network it is necessary that the first 3 address parts are the same as other network PC and is equal also the subnet mask. To avoid conflicts we recommend a camera to network at a time, and insert new ones after you have set earlier.

#### **PRELIMINARY CHECKS**

Before you must obtain from your network some information about the management of the IP addresses used in the network. E 'need to know an IP address can be assigned to the camera that is not equal to any other device already present in the network. If you are unsure of your network operations, you can use certain commands in DOS PROMPT.

On a network PC, open a DOS window available between the Windows accessory programs.

Type IPCONFIG at the command prompt and press ENTER. They will see the TCP / IP parameters. The second line is the IP address assigned to your computer.

#### IP CAMERAS SPEED DOME SERIES RW

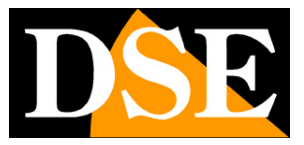

**Page:** 17

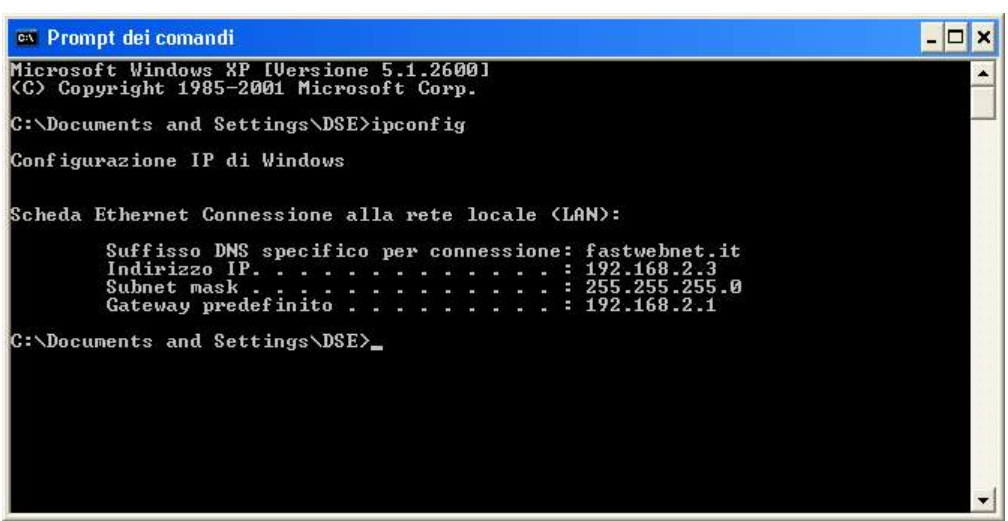

In the above example the address of the PC on which you are working is 192.168.2.3 and the subnet mask used is the classic 255.255.255.0. The camera will be able, therefore, to assign an address chosen by the 192.168.2.XXX type, where XXX stands for a number between 0 and 255.

#### IS' important **choose an address that is not already used by other devices** of network. To verify that the chosen address is

free, try to make a PING from the same DOS window by typing PING followed by a space and by the IP you wish to assign to the camera. If there is no device responds to that address, you will receive 4 REQUEST TIME OUT as in the following example:

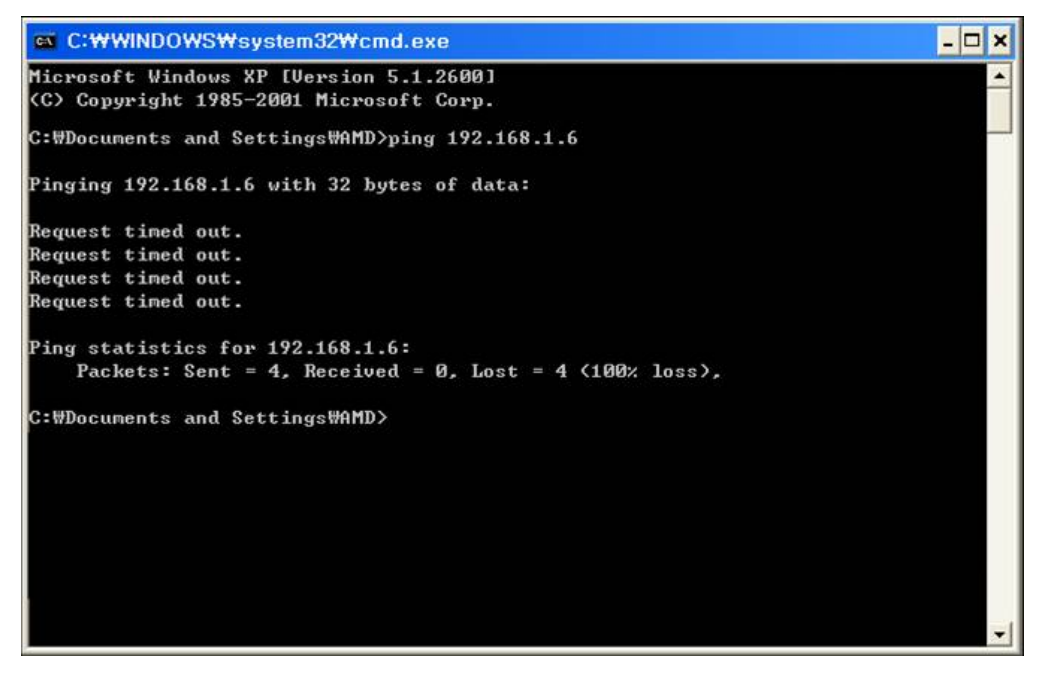

DSE SRL - ITALY - WWW.DSE.EU

#### IP CAMERAS SPEED DOME SERIES RW

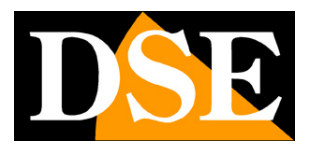

**Page:** 18

All cameras support the automatic IP address assignment from a DHCP server. This mode, however, is not recommended because in the event of power failure or restart of the equipment it is possible that the cameras IP address change necessitating a reconfiguration of the NVR. Better therefore assign a fixed address.

### **IPCAM SUITE OF USE TO ASSIGN IP ADDRESS**

After connecting the camera need to change the address of the camera to assign one consistent with its own network (first 3 parts of the address common to all network equipment). Proceed as follows:

1. Insert the CD into a PC player and explore the content. You'll find a file called IP CAM SUITE. The program requires no installation. E 'can copy the file to a USB key to easily run the program on any PC on the network. Double click on the icon and it will launch the program.

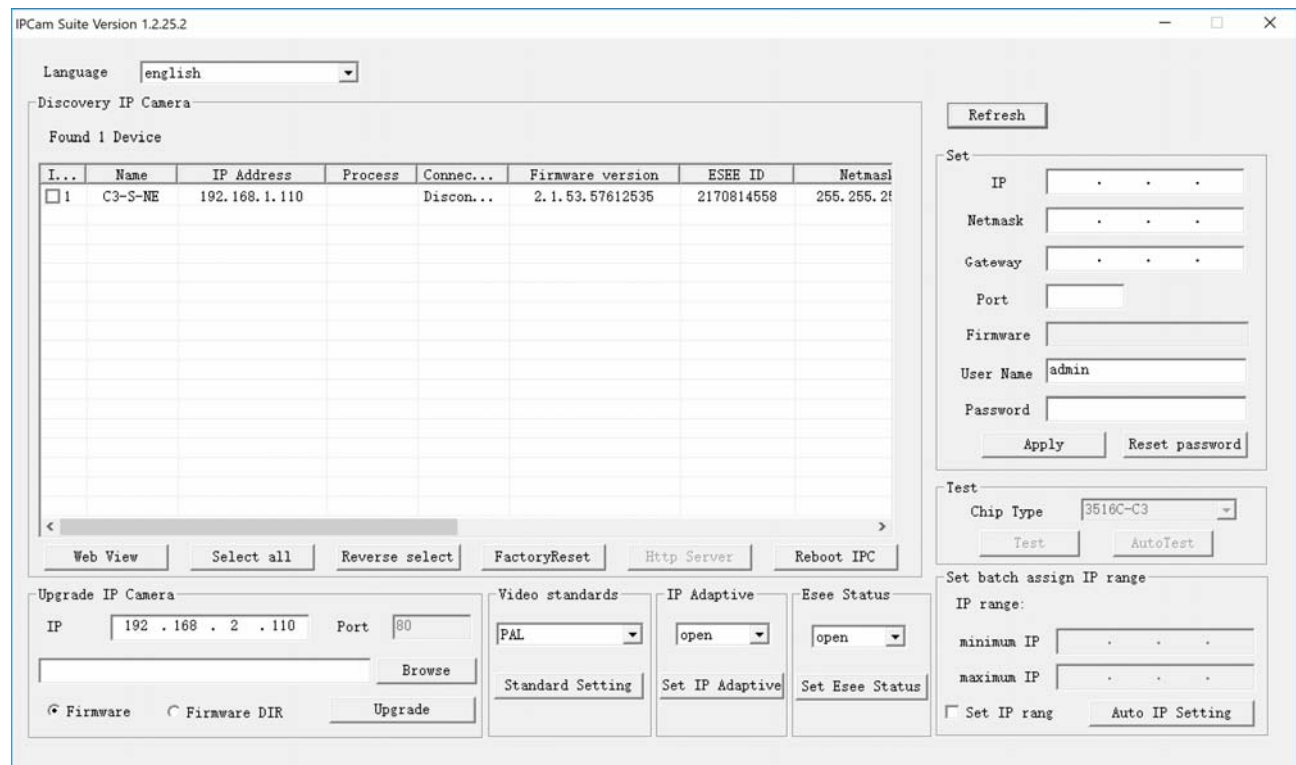

2. The program will start to search for the IP cameras RW series on the network. wait for

#### IP CAMERAS SPEED DOME SERIES RW

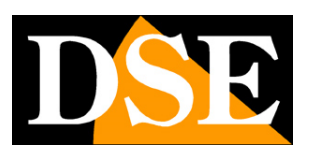

**Page:** 19

completion of research. If Windows firewall is blocking the program authorizes the link in the program network. IPCAM suite is able to detect even cameras with different address class from that of the PC on which you are working.

#### 3. When the search will see the list of detected cameras. If the camera is not

It was detected tests the functionality of network links. In the IP ADDRESS column shows the IP address of the camera current. Click on the camera and you will appear in the right section all network parameters, which can change at will. WARNING - If you have already connected the camera to your WIFI network with plug & play steps of the previous chapter suites IPCAM detects the camera WIFI address and not the row. In this case you must access the camera with the browser using the IP address wifi and change the row address in the network configuration. If you have connected the camera to the factory there with his factory address

#### 192.168.1.110

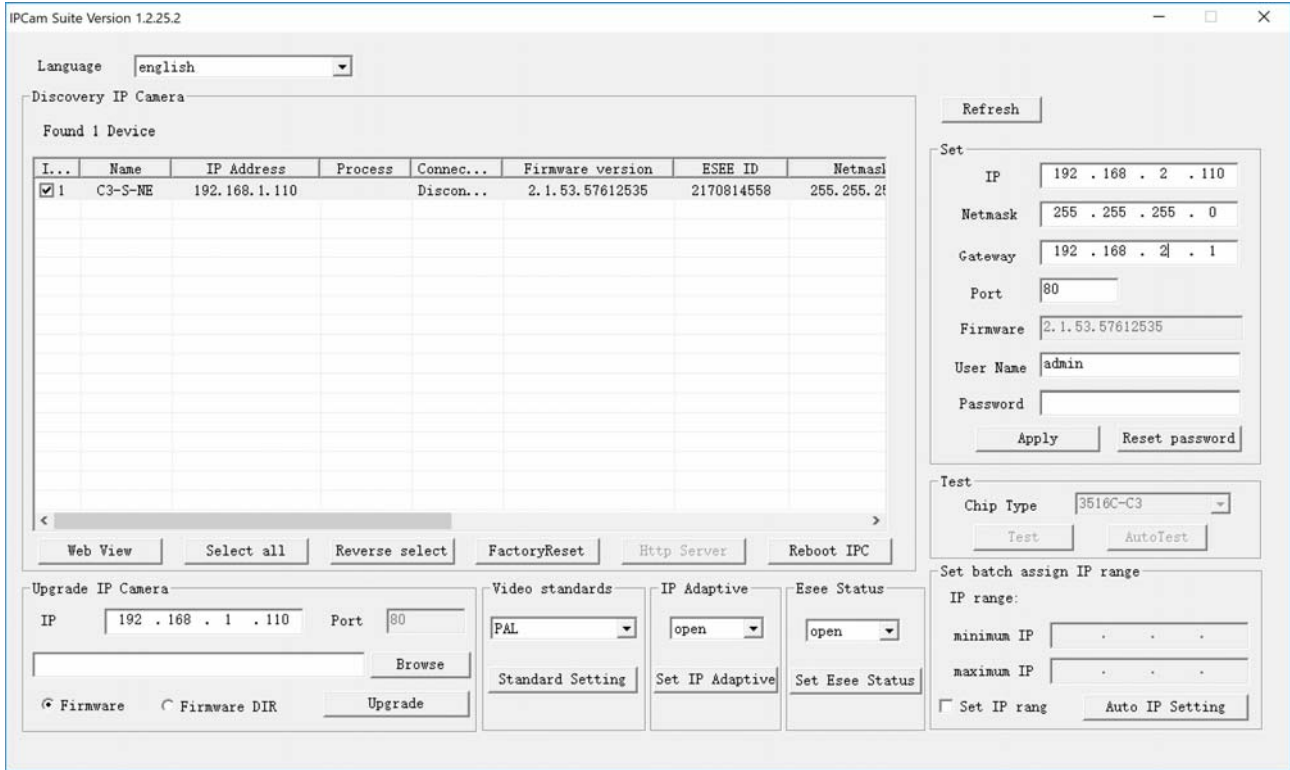

#### 4. Of particular relevance are of the IP address (IP ADDRESS) which must have the same class

of the network (the first three groups of equal numbers) and the SUBNETMASK which must be the same as that used by the

network (typically 255.255.255.0).

Also noted is the communication port used by the camera (80) that should not be changed if not really necessary. You can edit the network parameters to taste

#### IP CAMERAS SPEED DOME SERIES RW

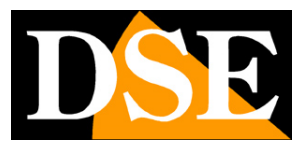

**Page:** 20

writing in the boxes. In the example above you you are changing the address in the new factory address 192.168.2.110. Leave the camera factory credentials **USER NAME: admin and password: empty.** Awards APPLY for transferring the pattern into the camera. Wait for the camera to accept the new settings. Check by pressing the SEARCH button again, the camera, after a short wait, is detected with the new address.

IP CAMERAS SPEED DOME SERIES RW

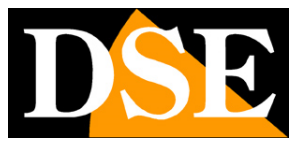

# **with browser access**

Once properly set the network parameters, you can make the first access to the camera using the IE browser. Do not use other browsers like Edge, Chrome etc. they are not supported.

#### **ENABLE PERFORMANCE OF ACTIVEX**

Internet Explorer has security settings that may prevent the installation of the ActiveX component. Before making the connections necessary to enable the execution of ActiveX not marked as safe. In Internet Explorer, select TOOLS / INTERNET OPTIONS

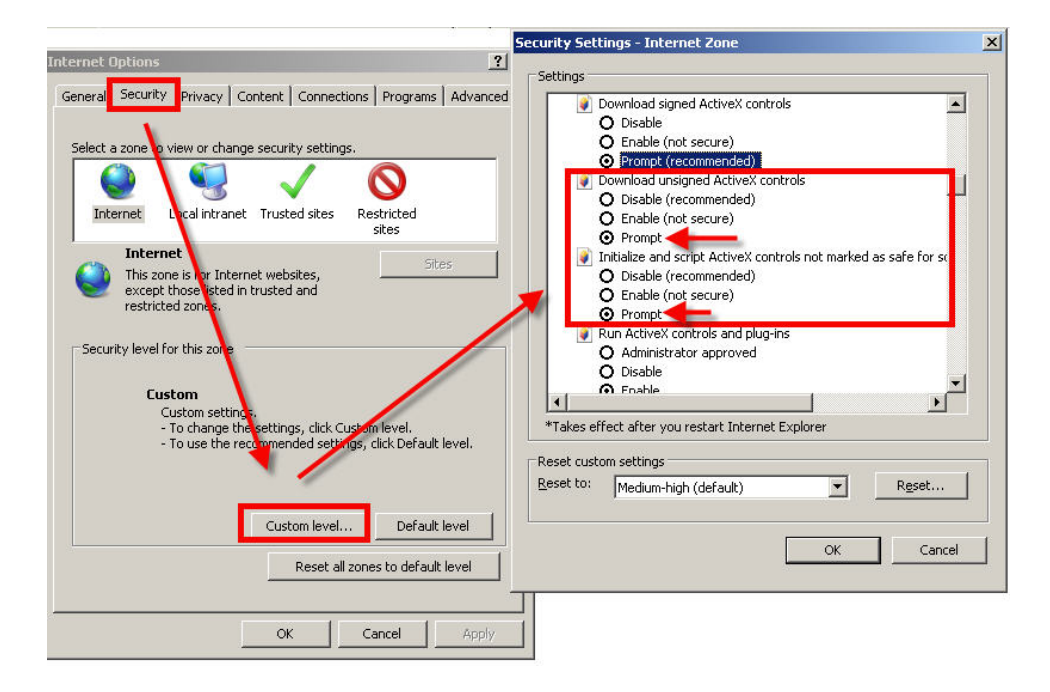

In the folder PROTECTION choose the area of interest (Internet or local network) and click CUSTOM LEVEL. Enable all items for the download and execution of ActiveX especially those NOT marked as safe. E 'can set the items either ENABLE or ASK FOR CONFIRMATION. Finally, save and restart the browser.

#### IP CAMERAS SPEED DOME SERIES RW

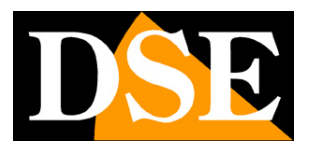

**Page:** 22

#### **ENTER THE ADDRESS IN THE BROWSER**

To access the camera using the browser, type in the address box, the IP address that you assigned. You can also connect to the wifi or at either spin, if you have both connections active. In the example below we perform a link on the internal network to the camera with IP address 192.168.2.30.

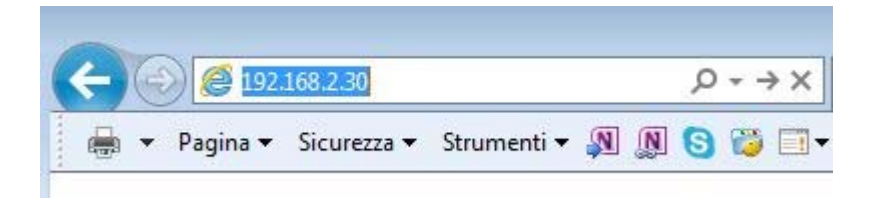

It is not necessary to specify the connection port since the cameras using factory port 80 which is the one usually used by browsers.

If for any reason you had to change the HTTP port on the camera settings, then the door to call then follow up the IP address will be necessary to specify in the browser. In this example we are calling the 192.168.2.30 IP on port 85.

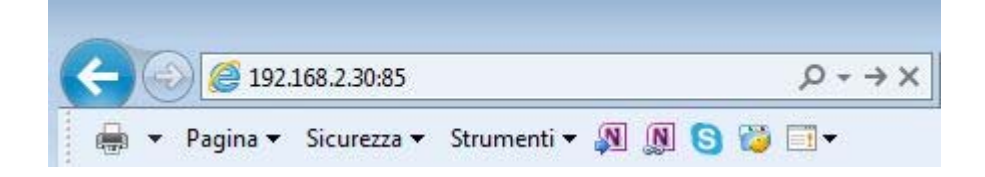

#### **LOG-IN**

If the connection to the camera has successfully presents the log window to enter the access data

The data of the RL Series cameras factory passwords are:

**USERNAME: admin** 

**PASSWORD: leave blank** 

#### IP CAMERAS SPEED DOME SERIES RW

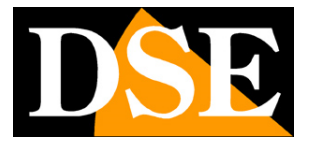

**Page:** 23

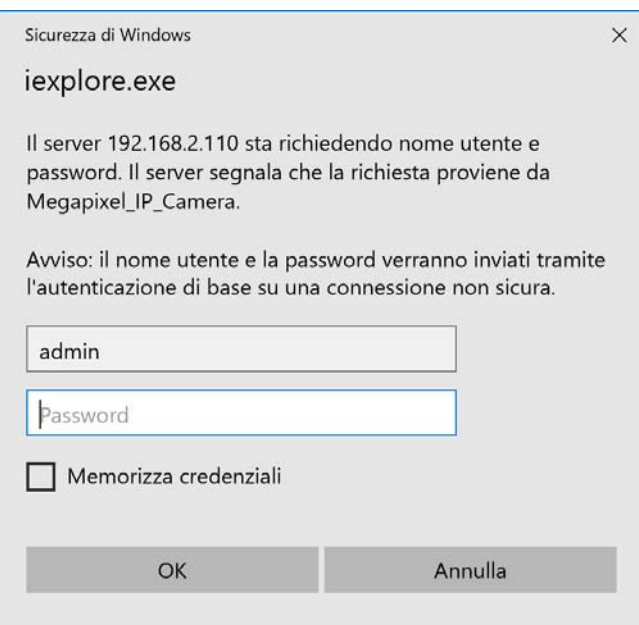

#### **INSTALLING ACTIVEX**

In order to make sure that the IP cameras RWsiano number displayed on the browser you must install the ActiveX components.

On first access you make, the system will detect the absence of these components in your computer and will display the

following window.

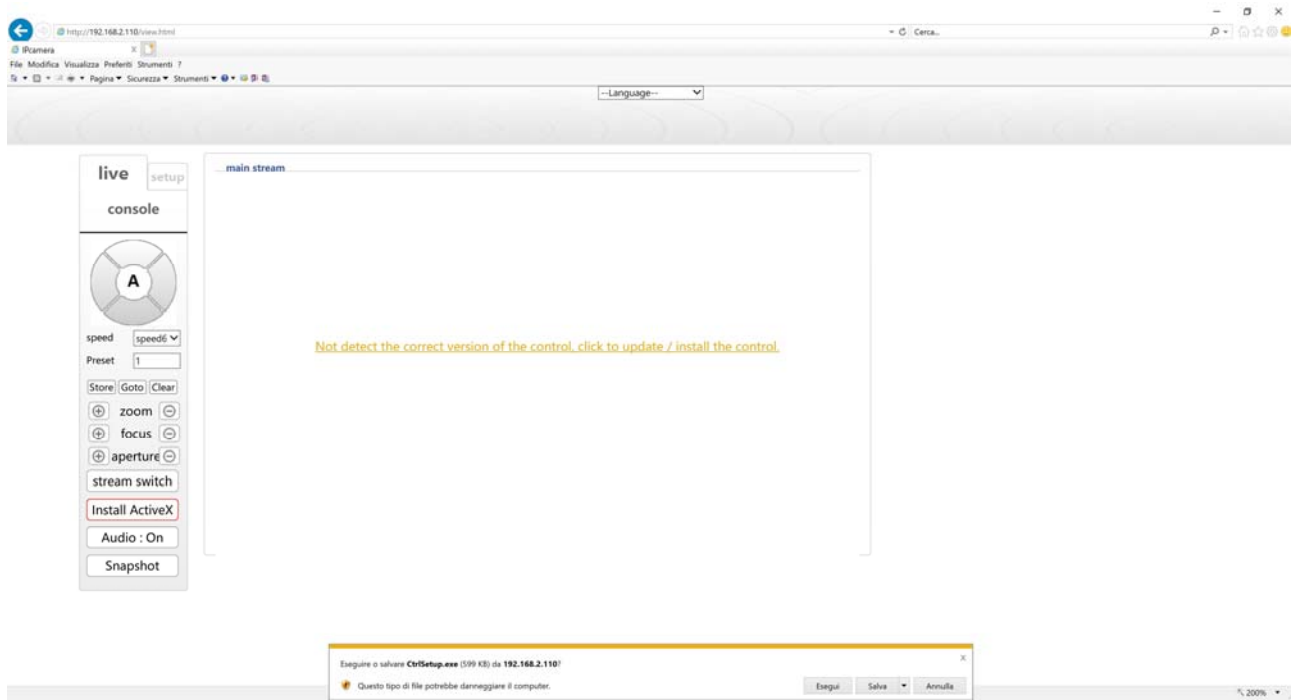

#### IP CAMERAS SPEED DOME SERIES RW

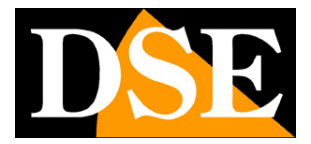

**Page:** 24

Click on DOWNLOAD CONTROL to download activeX components.

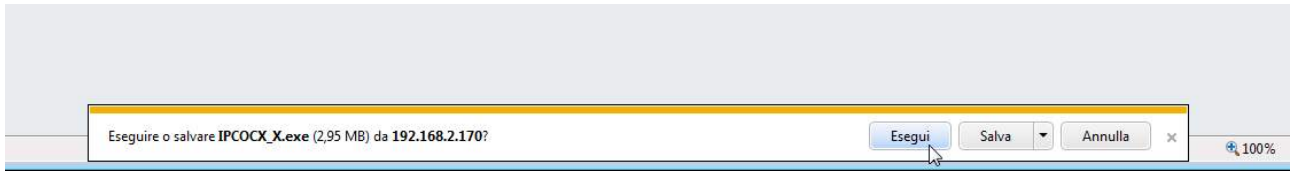

E 'can both run the program directly by choosing RUN to save the file on your local PC and then install it manually. We must

close the browser to install the plugin. Once the program is installed need to restart your browser and re-connect to the camera.

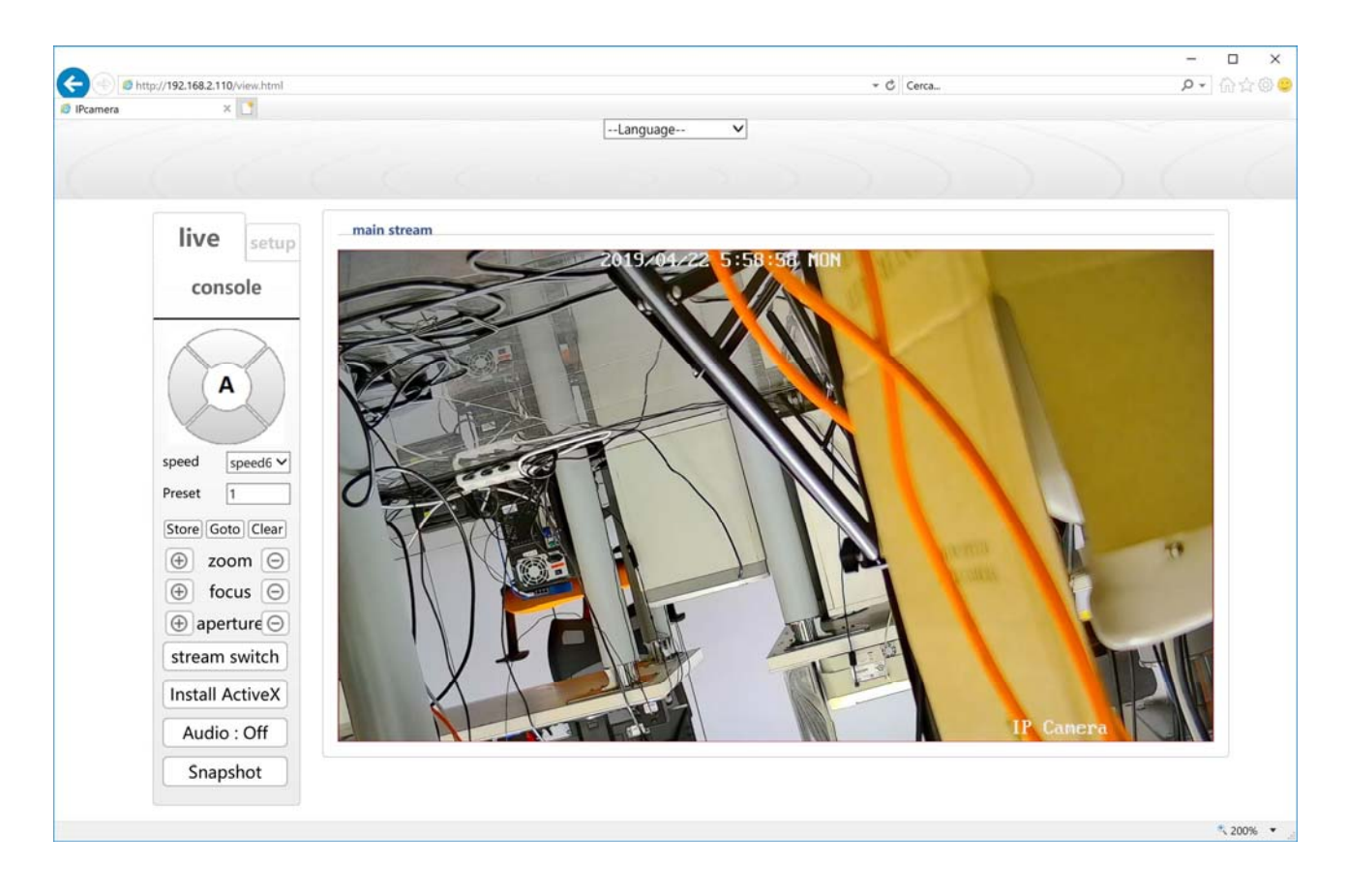

The options in the dialog are described in detail below.

IP CAMERAS SPEED DOME SERIES RW

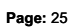

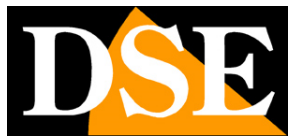

# **Login with ONVIF NVR**

These cameras can be connected to a network video recorder (NVR) or external recording software.

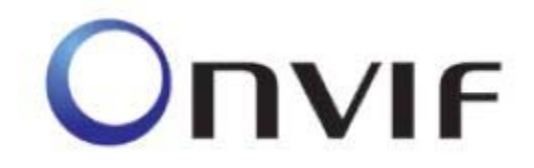

To do this you use the ONVIF standard, which fully support these cameras. To connect cameras to NVR or software ONVIF refer to the recording equipment manuals. As a rule, NVR recognize the communication parameters to communicate with the cameras automatically.

These cameras utilize the door factory **80** to communicate with ONVIF devices.

Remember that sometimes the NVR does not automatically detect a connected wifi camera and may need to enter the IP address manually.

**CODES SETTINGS NVR** - To connect the camera to an NVR you must first connect to your wireless network using the app Eseecloud as shown above, then you have to search for the camera wifi address with the configuration tool and connect with Internet Explorer. In the configuration of the camera must **select only video coding (without audio)** as below, because onvif mode in this camera does not handle the auido

### IP CAMERAS SPEED DOME SERIES RW

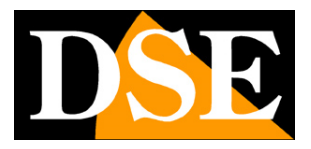

**Page:** 26

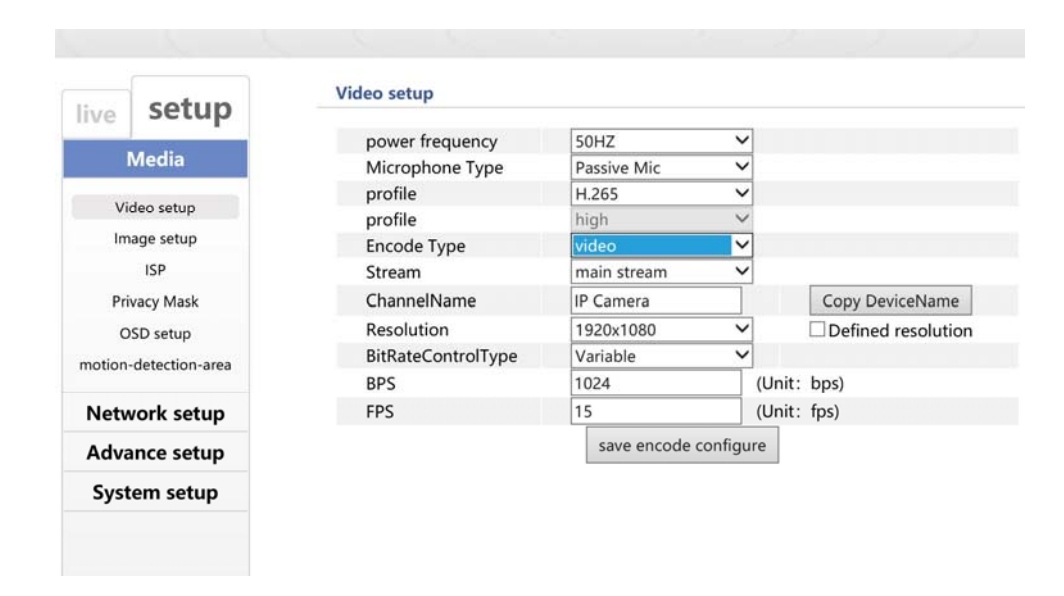

Also, if your NVR does not support video compression H265, select the H264 video compression.

IP CAMERAS SPEED DOME SERIES RW

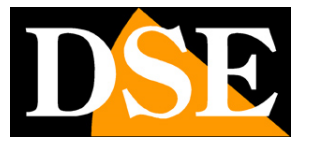

# **NVR KIT connection or wifi RKK**

If you want, you can connect these cameras to our NVR wifi, for example, if you purchased one of our wireless kit and you want to add this to other motorized cameras kit.

To add this camera to a WiFi Our NVR do the following:

1 - Turn to new camera, or if you are not sure that it is, may be reset by pressing the reset button for 5 seconds.

2 - Connect the camera with a network cable to your wired network

3 - With the IPCam Suite configuration tool assigns an IP consistent with your network in order to reach the computer camera

4 - Access the camera using the Internet Explorer browser

5 - Set the camera to VIDEO coding and non-VIDEO AUDIO (see previous section)

6 - In the NVR imposed on EU zone configuration menu in the wireless section (Advanced button).

7 - Connect with your mobile phone to the wifi network NVR. The network name and password are the configuration of the NVR (wireless section). Ensure that the phone remains connected even if the network does not have Internet access.

8 - Start the app ESeeCloud and add a camera with LAN SEARCH method, IF you're required scan the qr code click the link to skip the step or use the SEARCH button LAN and you'll find the camera in the list.

9 - Select the camera and this will attempt to connect to the same network as the mobile wifi, wifi namely the NVR network. Enter the network password wifi NVR, which you can find in the configuration menu section wifi ( "lspassword")

#### IP CAMERAS SPEED DOME SERIES RW

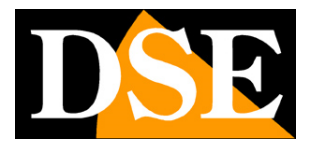

**Page:** 28

10 - Wait to hear the message CONNECTION SUCCESFULL. Now the camera is connected to wifi NVR.

- 11 Disconnect the cable network of the camera, now working without wires.
- 12 Open the NVR CAMERAS menu section and add awards
- 13 In the search box choose onvif Protocol and non-proprietary.
- 14 The NVR is the camera which has assigned its wifi address
- 15 Add the camera to the NVR.

Done! You can now use the new motorized camera along with the other kit.

IP CAMERAS SPEED DOME SERIES RW

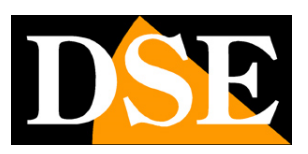

**Page:** 29

# **from web access router**

These cameras have a P2P cloud server that allows you instant access via the Internet without static IP or router configuration.

E ', however, can also connect to web by calling its public IP address. You can consider this option if you have a static IP and if it scares you to intervene in the router.

### **MAPPING WITH WEB ACCESS DOORS ROUTER**

An installation of IP cameras is often placed inside a LAN connected to the Internet via a router as in the following scheme

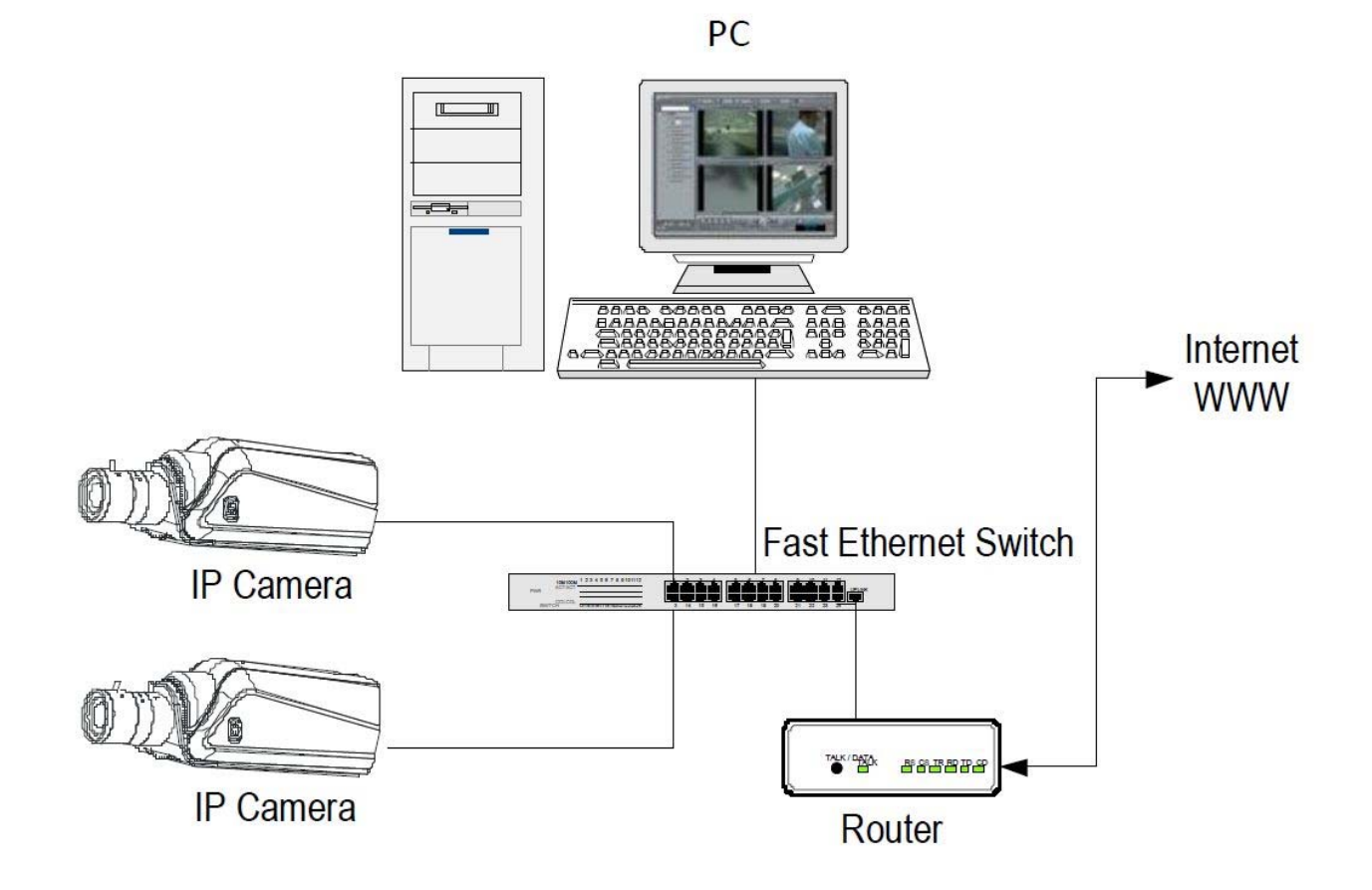

If we use for viewing the cameras internal PC to the network, the addresses of the cameras (usually the 192.168.XXX.XXX type) are directly accessible. If instead

#### IP CAMERAS SPEED DOME SERIES RW

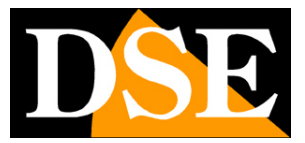

**Page:** 30

we want to establish the connection through the Internet using a PC placed elsewhere, the internal network addresses will no longer be reached directly, because the only visible from the web IP address will be that that our router will by its WAN side that is towards the world Internet outside.

This address is assigned by the provider (ISP). And 'advisable to get from the provider a fixed address each time they connect. If there is a chance you need to use DDNS services (see configuration manual).

is not sufficient, however, type in the browser the IP address of the WAN side Router to connect to the cameras. The router acts as a filter and drops every external call that a call from within the network is not paid before. In order to connect the cameras it is therefore necessary to insert inside the router ports of directing instructions which, depending on the router manufacturers are called NAT, PORT FORWARDING, PORT MAPPING etc.

In practice, access the router configuration and insert instructions so that this direct calls coming from outside, to the inside IP address of the cameras. Obviously the directing is only performed for the communication ports that are used by the cameras and that will be detailed below.

The communication ports used by the factory RW Series cameras are as follows:

• **HTTP PORT:** Default 80. The cameras use this port to communicate with browsers like IE. Browsers such as Internet Explorer use the factory port 80 for communication. For example, if we type in the browser address bar: http://212.12.34.201 will be called the IP address 212.12.34.201 on port 80. If in the configuration of the camera is set to a different HTTP port (eg. 81, 82 etc. ) needs to be clarified in the browser which port to use for the call after pointing the address with ":" to separate it. If, for example. http://212.12.34.201:81 we type will be called the IP address 212.12.34.201 on port 81. If behind the router counts more than one camera and you want to reach the outside they can be individually must be assigned to each of them a door http different. For example 80,81,82 doors etc.

#### IP CAMERAS SPEED DOME SERIES RW

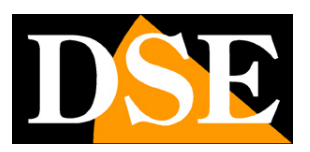

**Page:** 31

Note that many routers require that each directing NAT is also combined with a rule in the firewall section that determines the opening of the affected port. Consult your router's manual for details on how to program the port mapping

Remember that web access to IP cameras in this range is much easier if done through the NVR, why the information provided in this chapter are present only for informative purposes for particular applications.

#### IP CAMERAS SPEED DOME SERIES RW

**Page:** 32

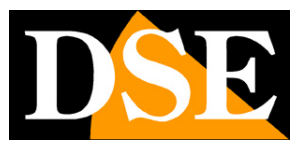

# **LIVE Controls**

In previous pages we explained how to access the cameras with your PC using the Internet Explorer browser

If you have not done before now access with the browser on your camera should resume the manual and follow the instructions above

to connect successfully.

This section of the manual start from the login window to enter user name and **password for access, admin / leave empty** 

#### **factory**

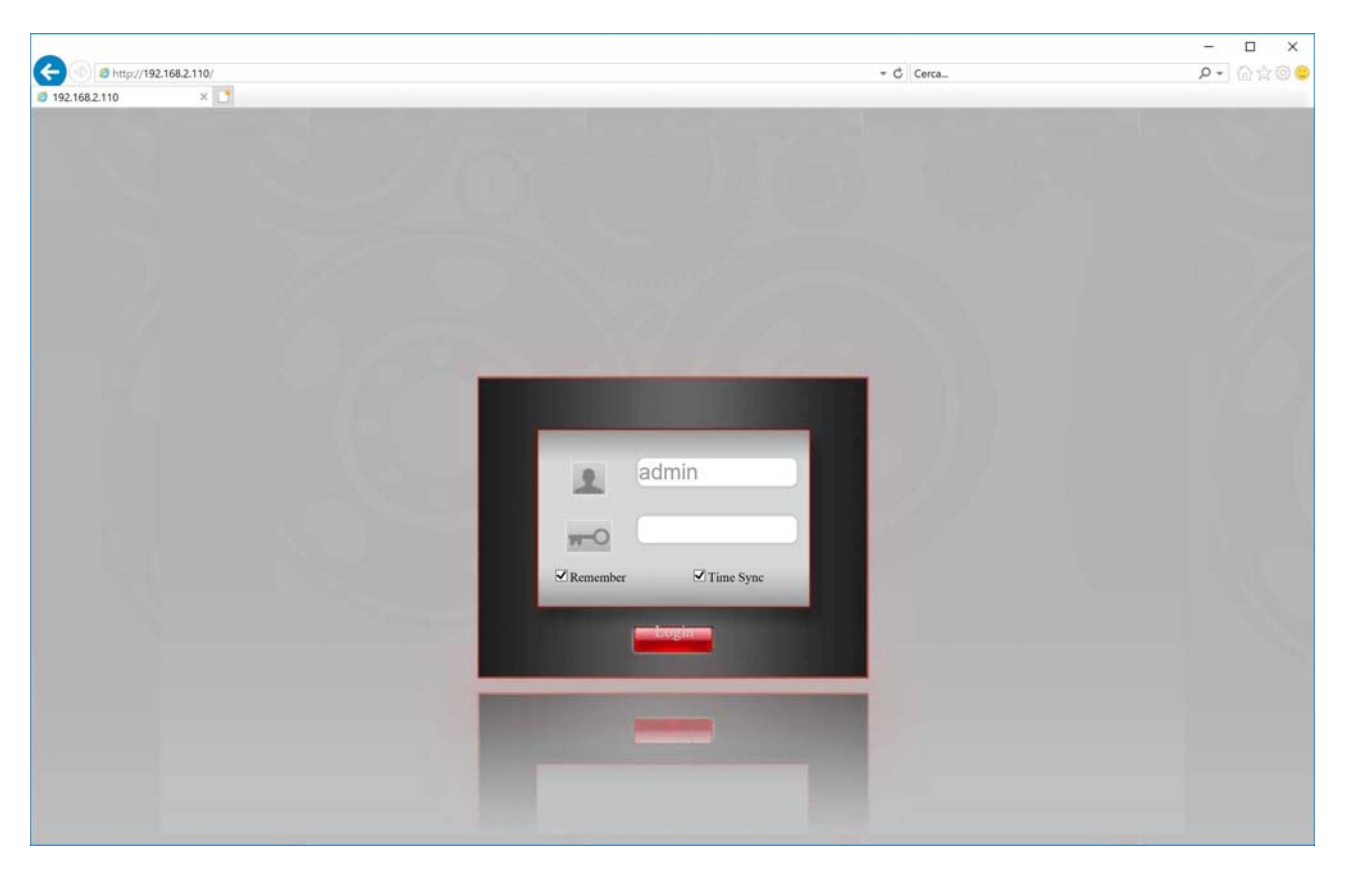

### IP CAMERAS SPEED DOME SERIES RW

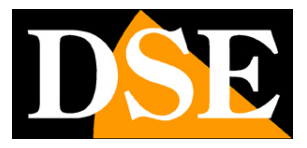

**Page:** 33

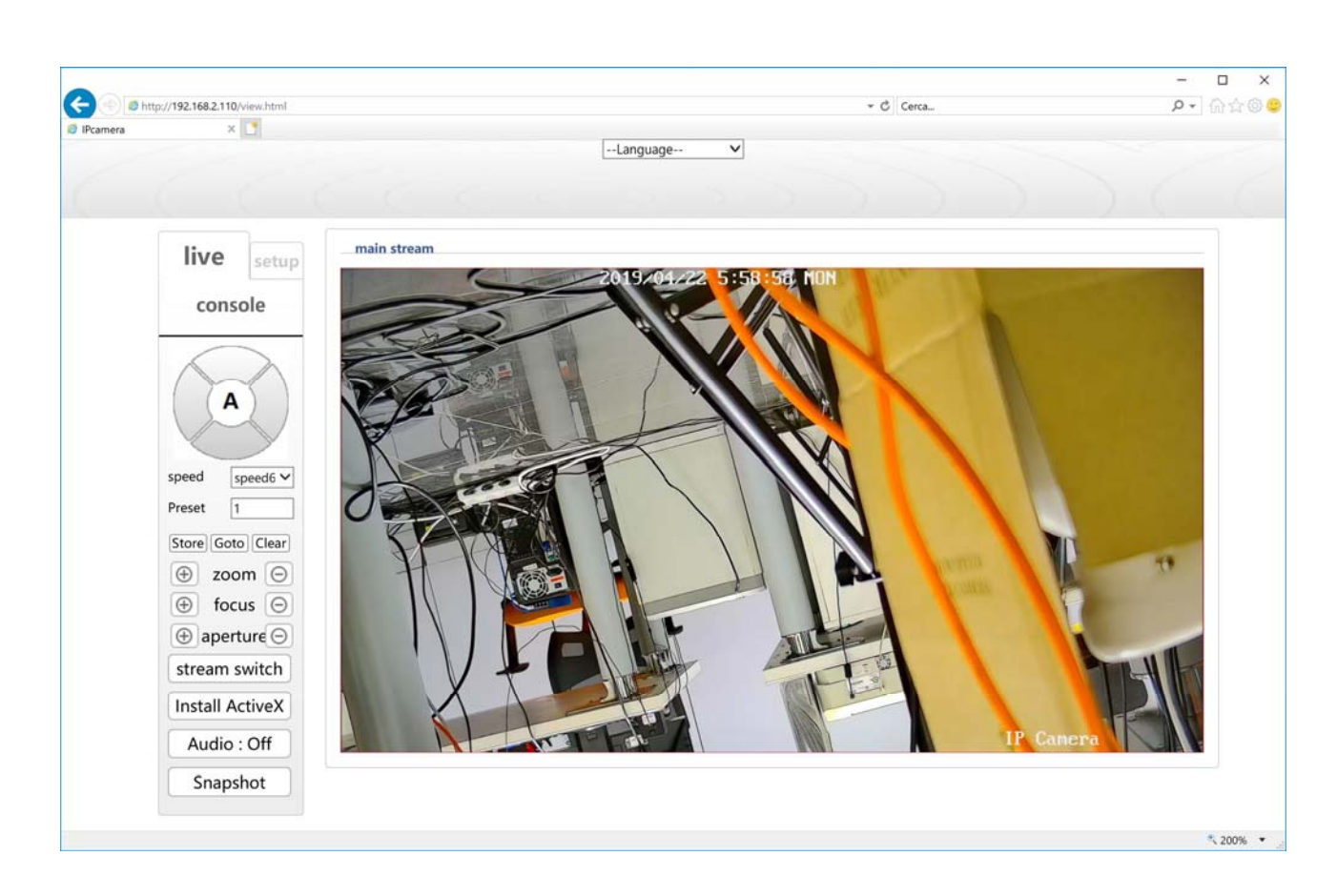

LIVE VIEWING AND CONFIGURATION

The Internet Explorer interface window is divided into two tabs that can be selected with tabs at the top.

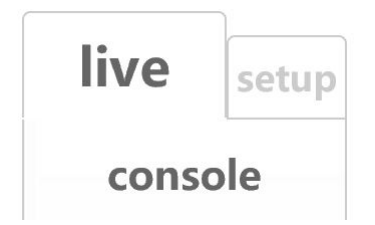

LIVE - LIVE Vision and control of the movements of the camera SETUP - Camera

Configuration

Select LIVE to display the real-time camera.

#### IP CAMERAS SPEED DOME SERIES RW

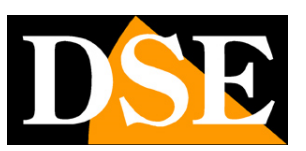

**Page:** 34

### **PTZ CONTROL**

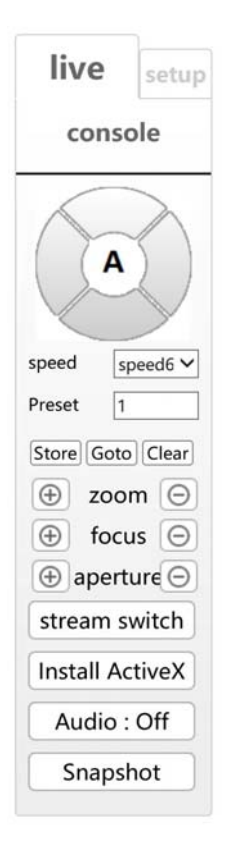

## **TO -** In this window you control the camera movements. The movements are controlled with the mouse buttons while ZOOM, FOCUS, OPENINGS intervene on ZOOM, FOCUS and IRIS. In this parameter, the zoom is always controlled and IRIS FOCUS and can not be active if the camera settings provide automatic capabilities.

At the bottom it is possible to adjust the speed SPEED (horizontal movement speed),

Like all speed dome cameras also RW series can perform automatic movements.

To avoid misunderstandings in the reading of this part of the manual appropriate first to clarify that for these cameras, there are 4 types of automatic movements:

• **PRESET** - The presets are preset camera positions characterized by a precise value of X / Y coordinates, zoom and focus. You can easily call if necessary. You can define up to 255 presets. To define a preset position the camera, choose the preset number and click STORE. To recall the preset

#### IP CAMERAS SPEED DOME SERIES RW

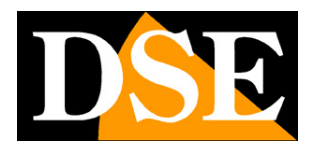

**Page:** 35

select the number and click Goto. To delete a preset, select the number and press CLEAR.

- **AUTOPAN** It means the continuous movement of the camera's horizontal rotation (pan scan) to start scanning recall preset 99. To stop sending any other command
- **TOUR** Also commonly called CRUISE. It means the automatic movement of the camera between presets with a residence time on each of them programmable. The camera has 3 TOUR: Tour 1 preset between 1 and 16, Tour 2 17:32 between presets and preset Tour 3 between 33 and 48. Any preset in the tour not set are ignored. To start the tour recall presets 96,97,98

**STREAM SWITCH** - The camera is able to manage two video streams. In this box you decide which video streaming in the browser to receive between 2 available:

- Main stream And 'the main video stream normally used in connection to the internal network
- Sub stream It 'a video stream lighter to use with low bandwidth available,
	- for example via the Internet

The characteristics of these streams are defined in the configuration. In this window you choose which to use for the current connection. As a rule should choose the main stream of the local network and the sub stream via the Internet

**SNAPSHOT** - This button is used to take a picture of the live video.

#### IP CAMERAS SPEED DOME SERIES RW

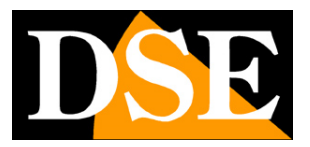

**Page:** 36

**AUDIO** - This button activates the audio

#### **PRESET SPECIAL**

Some have special preset functions

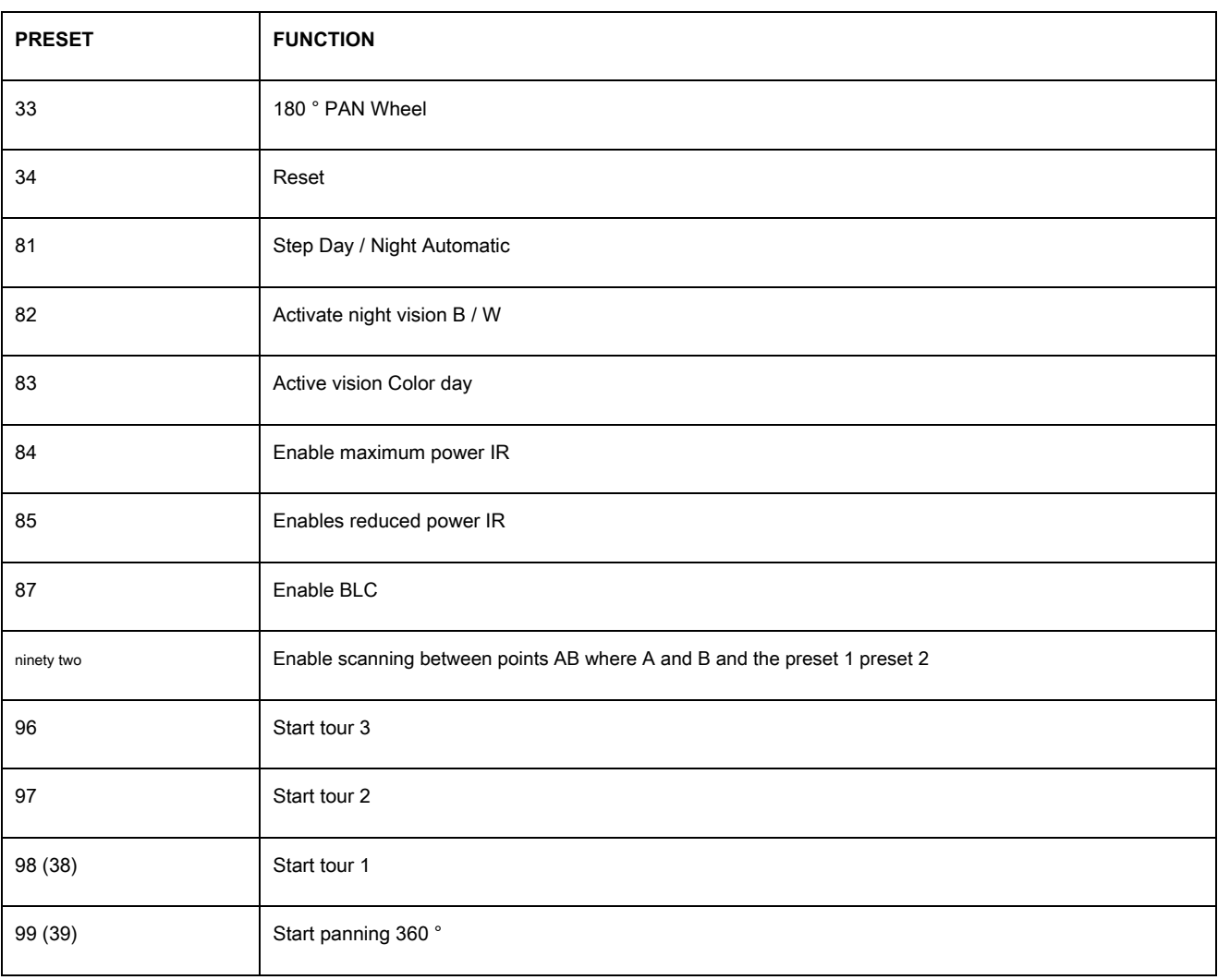

### **TOUR**

The camera has 3 TOUR: Tour 1 preset between 1 and 16, Tour 2 17:32 between presets and preset Tour 3 between 33 and 48. Any

preset in the tour not set are ignored. You can start the tour

1,2 and 3 with the presets 96,97,98

IP CAMERAS SPEED DOME SERIES RW

**Page:** 37

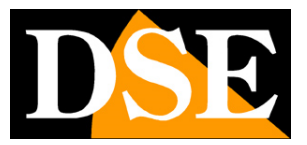

# **Configuration**

Using your Internet Explorer browser, you can configure the operation of the camera options.

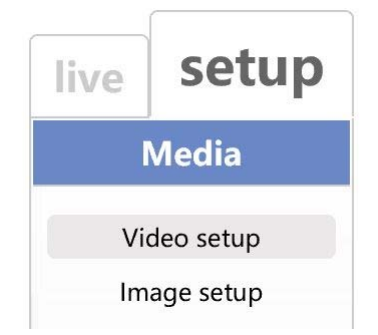

Click the SETUP tab to access the configuration.

#### IP CAMERAS SPEED DOME SERIES RW

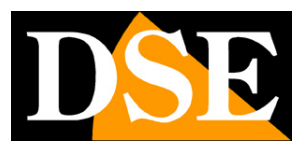

**Page:** 38

### **VIDEO SETUP**

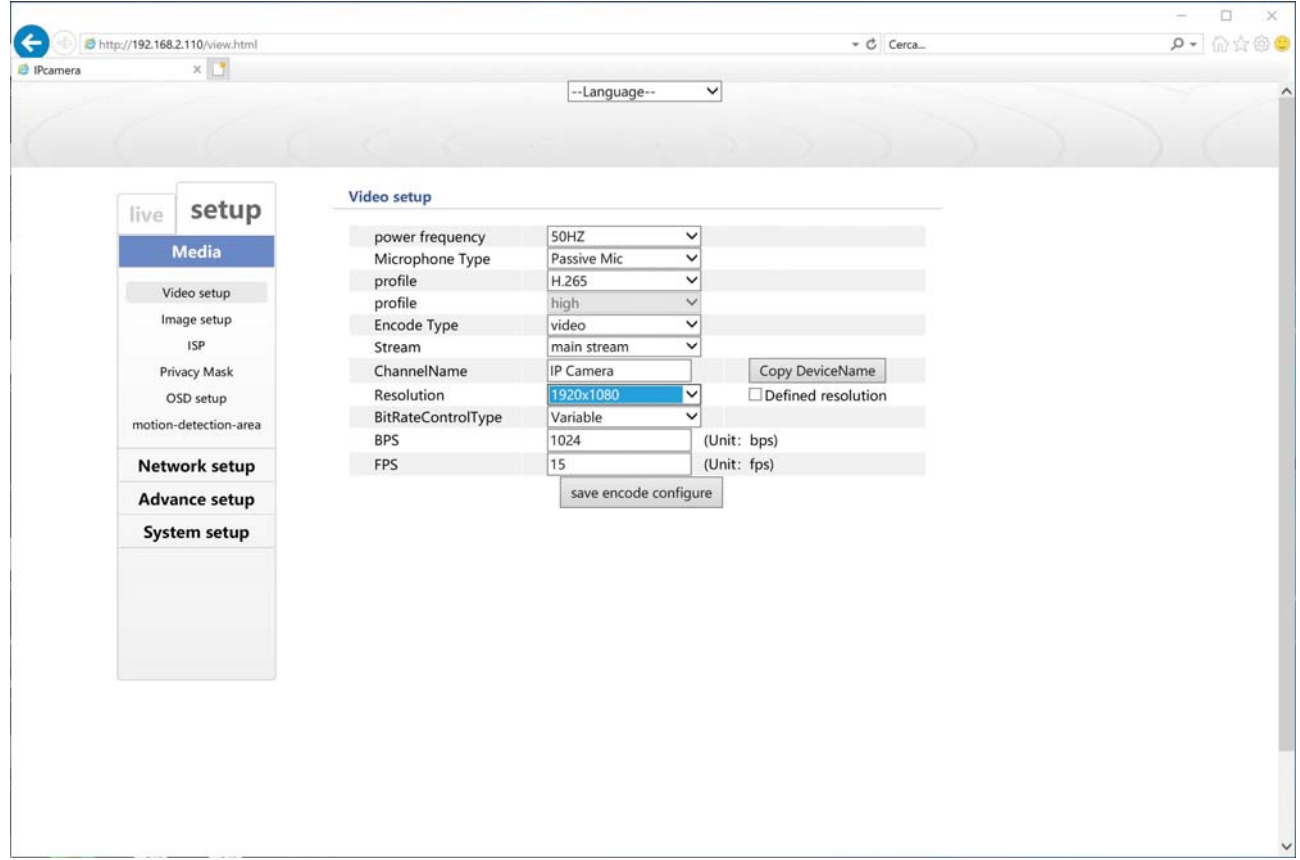

In this section you set the feature of the video stream. The camera operates 2 stream: MAIN STREAM (main stream) and SUB STREAM (secondary stream). Since connected client you can define which stream to use based on the available bandwidth.

#### **POWER FRQ -** Choose 50Hz for Italy

**MICROPHONE** - If the camera is equipped with audio, you can select the microphone.

**PROFILE** - Select H265 if you use an NVR that supports this compression format, but if you have a more dated NVR using the H264 standard consolidated.

**ENCODE TYPE** - If the camera includes audio, you can select Video & Audio. The sound of these cameras can be used with the app and the included software, not with NVR.

**STREAM** - Here you can decide whether to program the main stream or the secondary with the following cells

**CHANNEL NAME** - You can assign a name to the camera.

**RESOLUTION -** The video resolution is adjustable depending on the model you purchased.

#### IP CAMERAS SPEED DOME SERIES RW

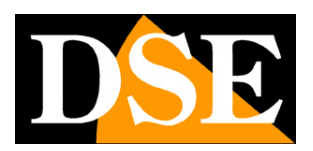

**Page:** 39

#### **BIT RATE TYPE -** You have the option to choose between two different bandwidth management mode occupied: CONSTANT BIT

RATE (CBR) and variable bit rate (VBR).

In CBR mode, the camera maintains a constant bit rate that can be set in the box below. In the VBR mode instead of changing the bit rate camera in different operating conditions in order to maintain a constant video quality.

**BPS** - It represents the maximum bandwidth that the camera deal with its video streaming. As a rule should not exceed 4000-6000

Kbps

**FPS** - And 'the number of frames per second streaming video

### **IMAGE SETUP**

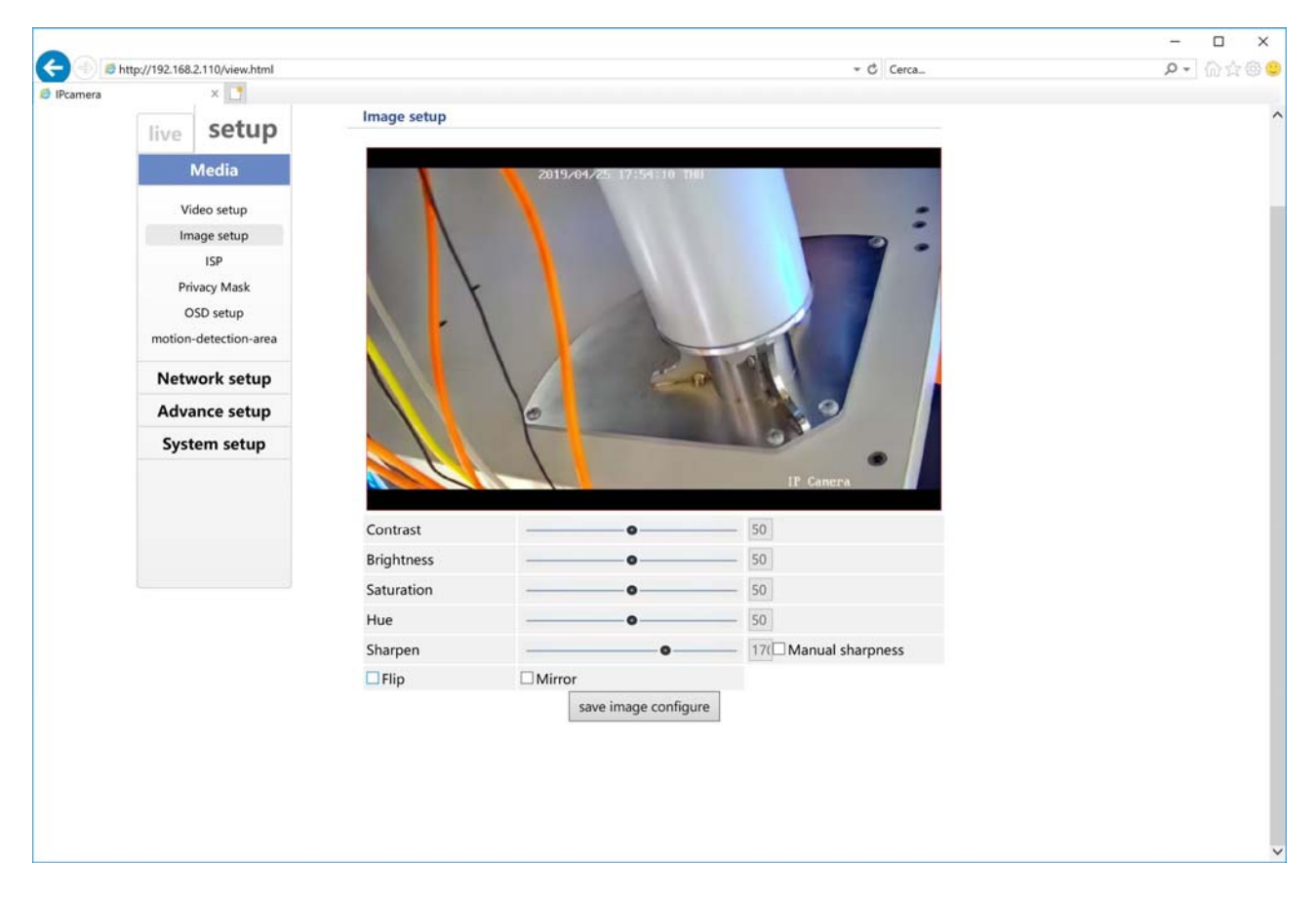

Here you adjust the visual image parameters to improve the yield based on the scene. You can flip the image with flip and mirror functions if the camera is not mounted in its natural position.

#### IP CAMERAS SPEED DOME SERIES RW

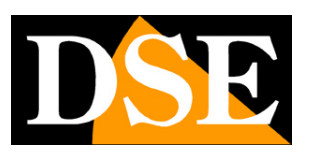

**Page:** 40

#### **ISP**

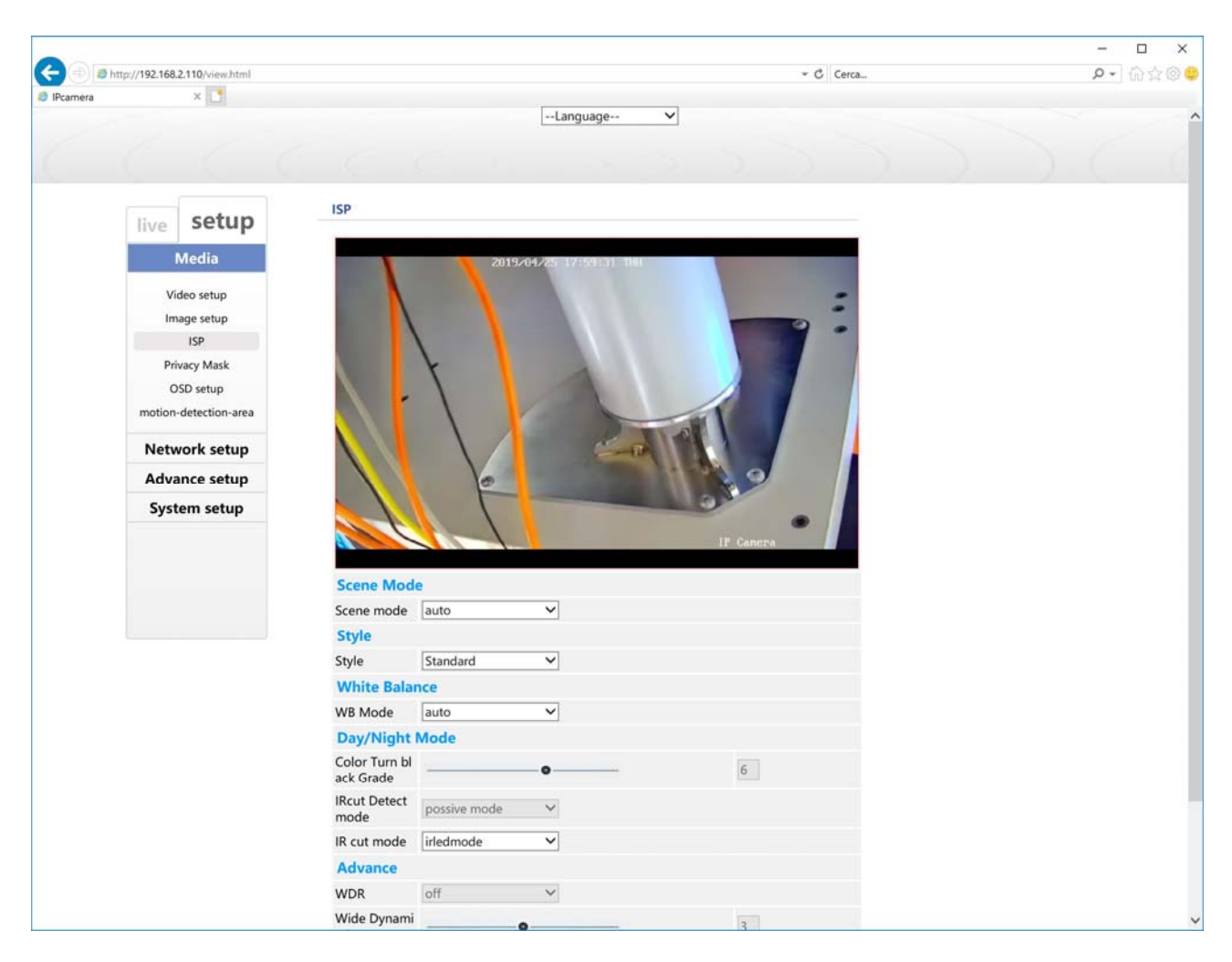

The ISP page, with its various tables includes the module configuration parameters of the cameras with various digital functions. You can immediately see the result in the preview of the changes you make.

### IP CAMERAS SPEED DOME SERIES RW

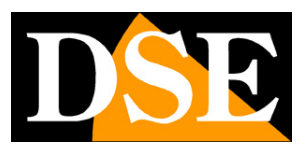

**Page:** 41

#### **PRIVACY**

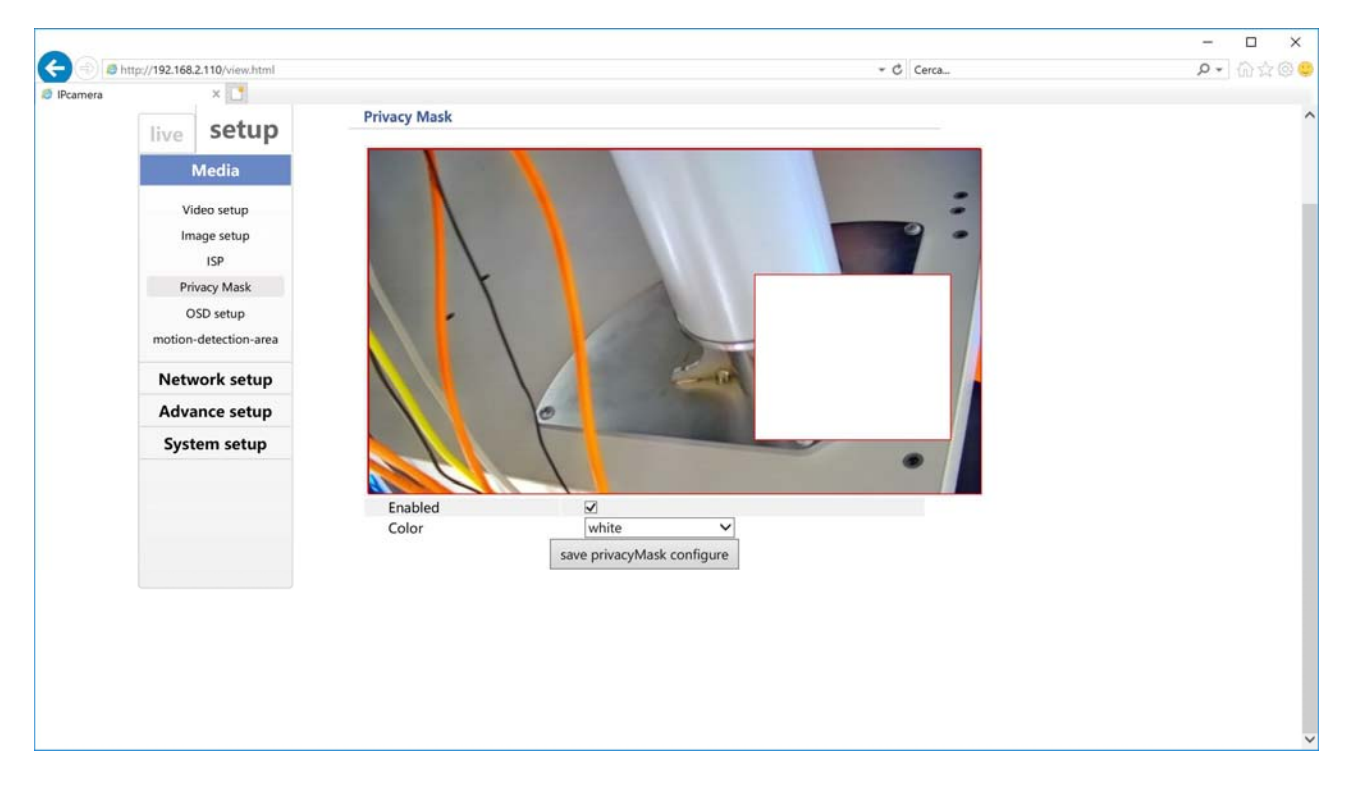

You can set privacy masks (max 4) to obscure the visual areas. This feature you can use if you decide to keep the camera mostly

stationary.

### IP CAMERAS SPEED DOME SERIES RW

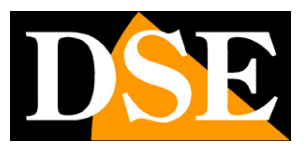

**Page:** 42

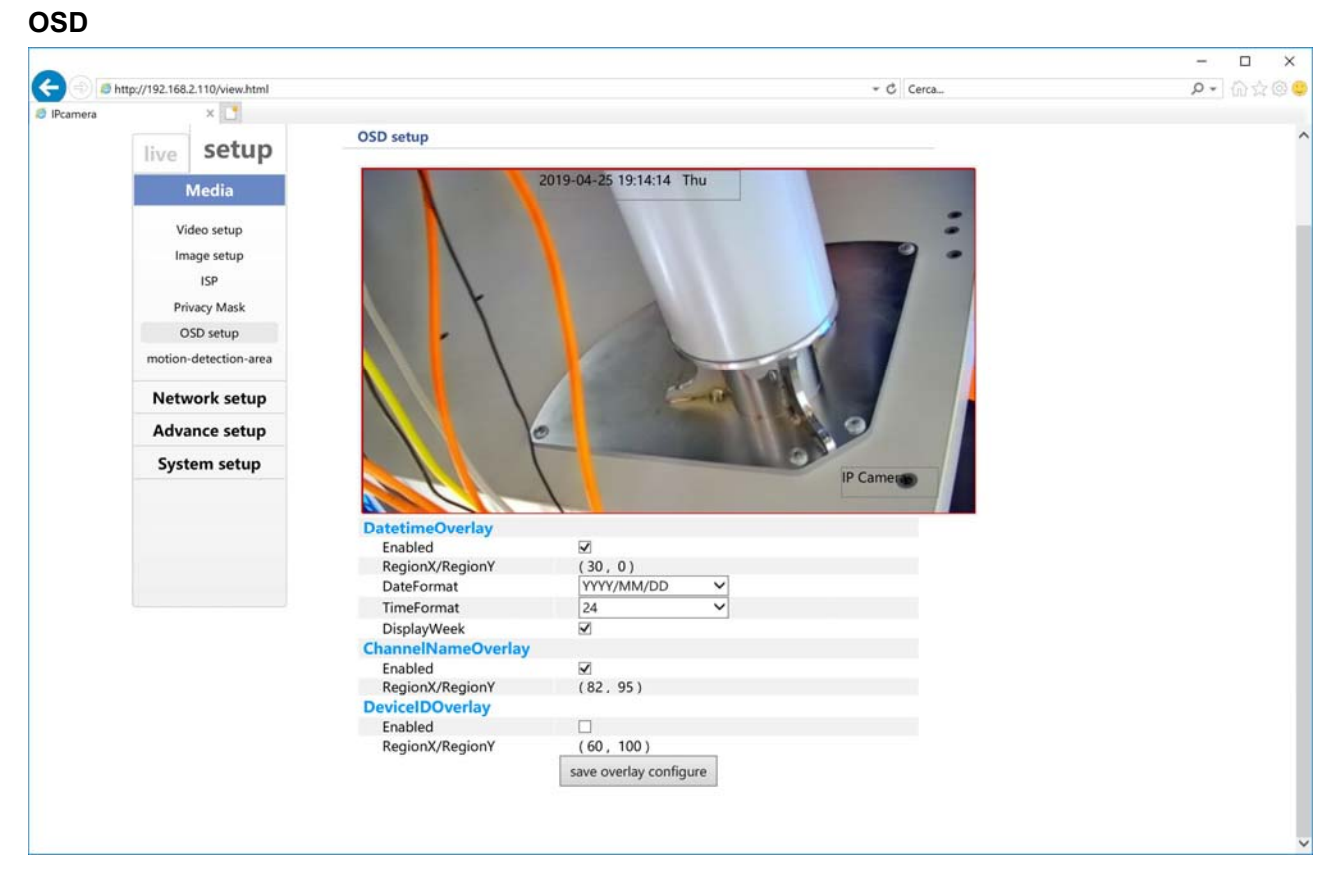

You can turn date stamping and time, camera name (to be entered in the video settings) and the ID of the camera. For each overlay,

you can choose the location on the screen with the XY coordinates.

**MOTION** 

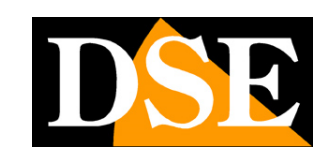

### IP CAMERAS SPEED DOME SERIES RW

**Page:** 43

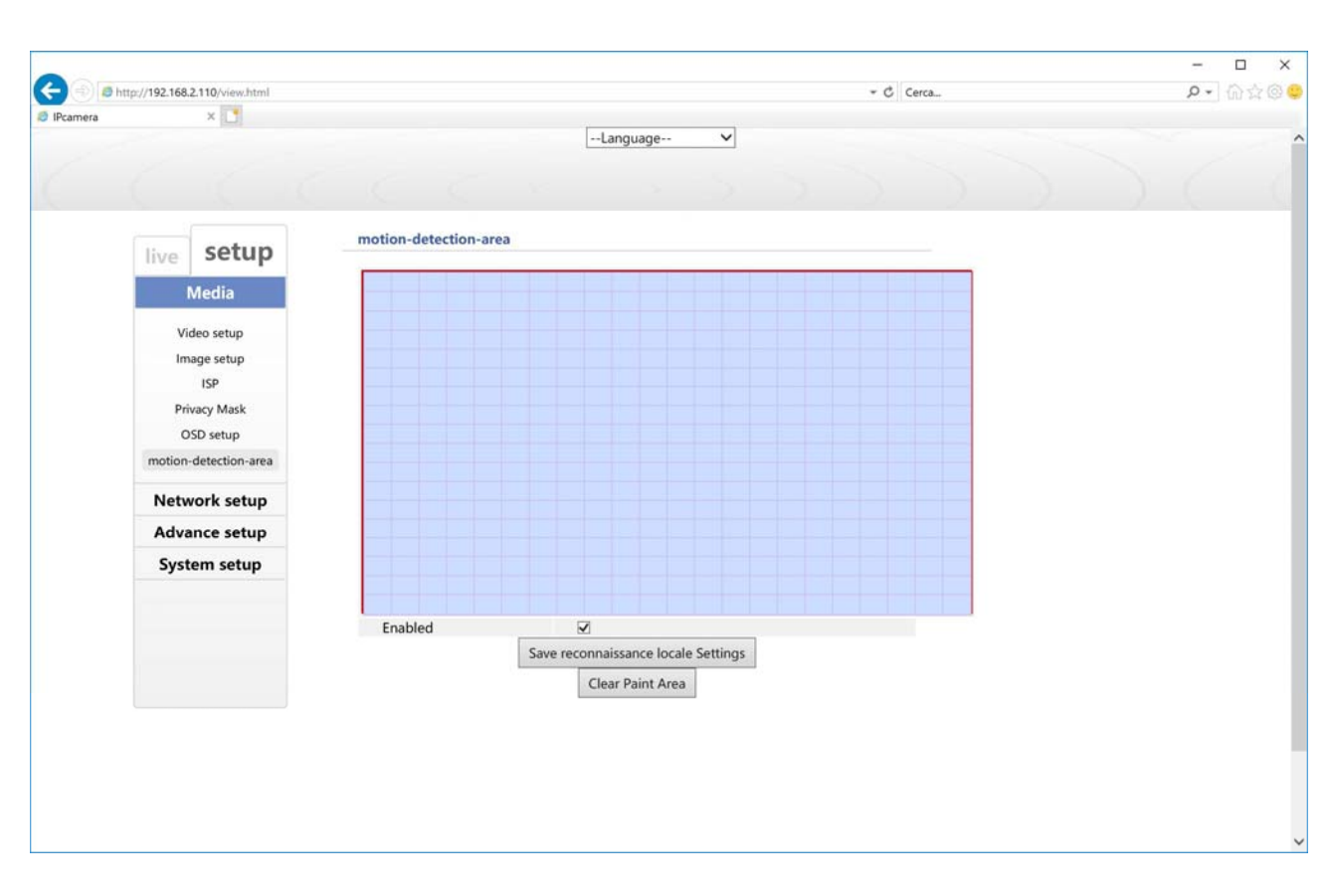

You can activate the motion detection to report intrusions. Generally, motorized cameras, being mobile, not allow for the detection of movement but you can do it by choosing ENABLE MOTION DETECTION, if you decide to keep them mostly steady. Factory detection is active throughout the second half but you can click CLEAR PAINT AREA and then select the area where you want to detect the movement of coloring it blue.

### IP CAMERAS SPEED DOME SERIES RW

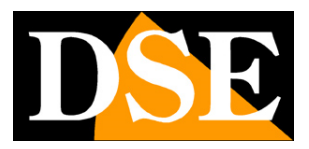

**Page:** 44

### **LOCAL NETWORK SETUP**

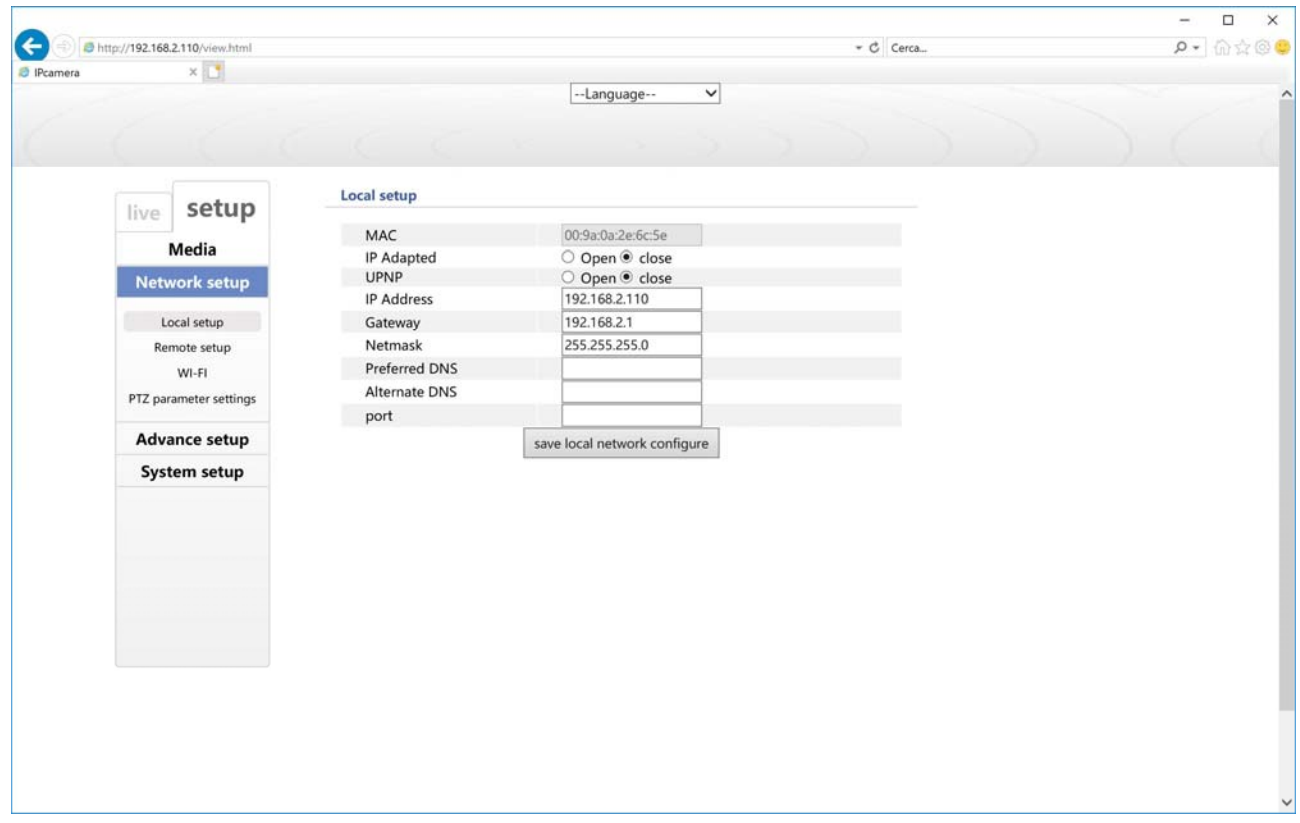

The network page includes the camera network data

#### **ADAPTED IP:** The cameras support both manual IP address assignment is automatic assignment from a DHCP server on the network.

The latter is typically not used because it could cause the change in the address time of the camera. The DHCP mode may be of help if you are uncertain about the network configuration to be assigned to the camera. You can start the camera in DHCP mode, to automatically take the correct parameters, then exclude the DHCP and copy the parameters in the static configuration.

**IP / SUBNET MASK / DEFAULT GATEWAY:** The classics are parameters that allow the device to communicate with your network. Normally these parameters are assigned during the installation with the configuration software as shown in the installation section.

#### IP CAMERAS SPEED DOME SERIES RW

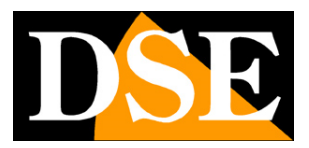

**Page:** 45

### **PRIMARY / SECONDARY DNS** - And 'the DNS server address that allows the camera to interpret the web site addresses. It is

assigned by the Internet Service Provider (ISP) to your network. If you do not know the DNS of your provider, you can use Google DNS

8.8.8.8 and 8.8.4.4

**PORT** - Here you can set the port used by the camera for network communication: http (default 80)

#### **NETWORK REMOTE SETP**

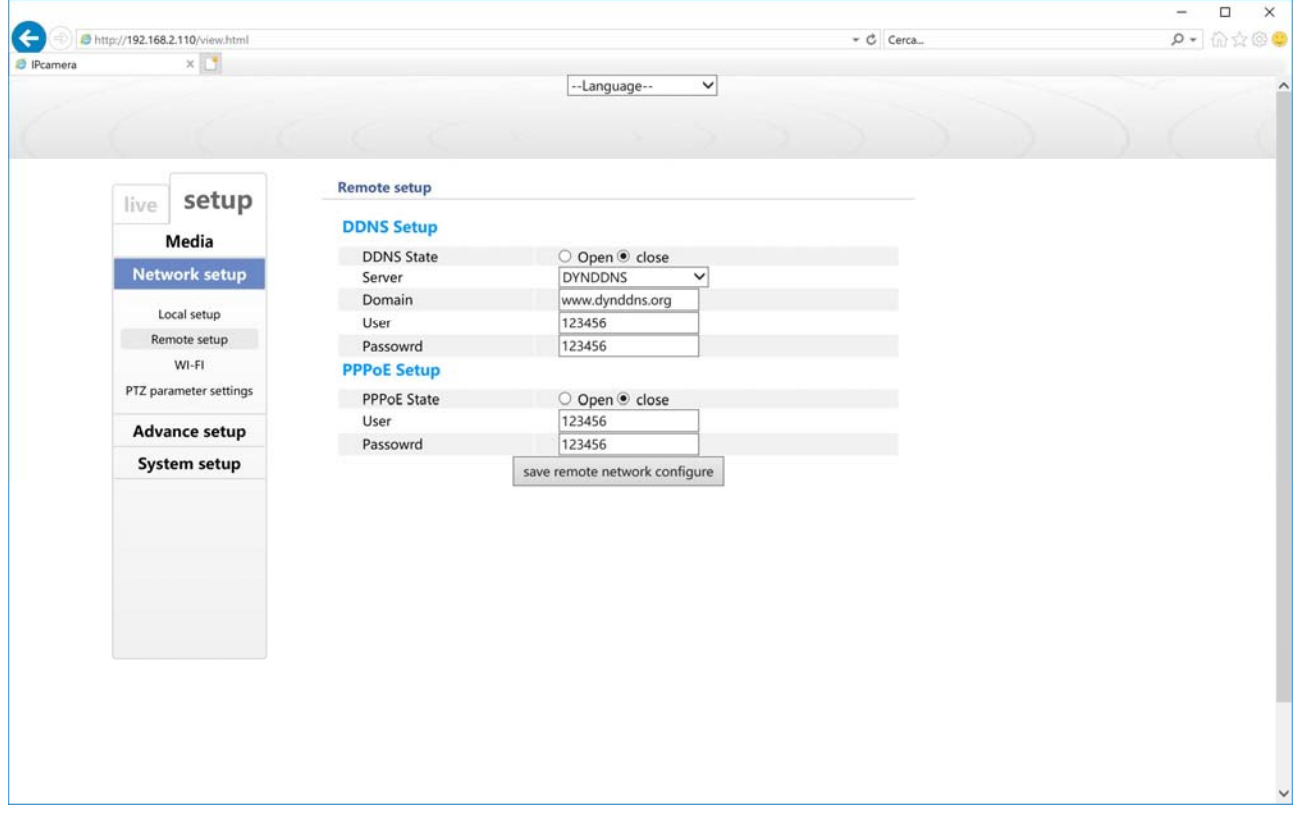

**DDNS** - If you need access to particular applications through the Internet directly to the camera (instead of NVR) is definitely advisable to have a fixed IP address so that you always know the exact address to connect. If it can not get from your provider, all cameras in the range support services DDNS (Dynamic DNS) that allow you to constantly monitor the machine's IP address. These services, also available for free, provide the user with a domain name that you type into your browser. The DDNS provider redirects communication to the IP address that the camera has at that moment.

#### IP CAMERAS SPEED DOME SERIES RW

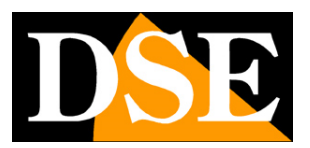

**Page:** 46

The RW Series cameras support the most common DDNS services and are able to send to the DDNS provider periodically Internet IP address assigned to them. Using mobile apps and cloud included with the camera is not necessary to use DDNS services.

**PPPoE** - In this section you can set the Internet access parameters if the camera has to log into the internet via modem with PPPoE

### **WIFI NETWORK**

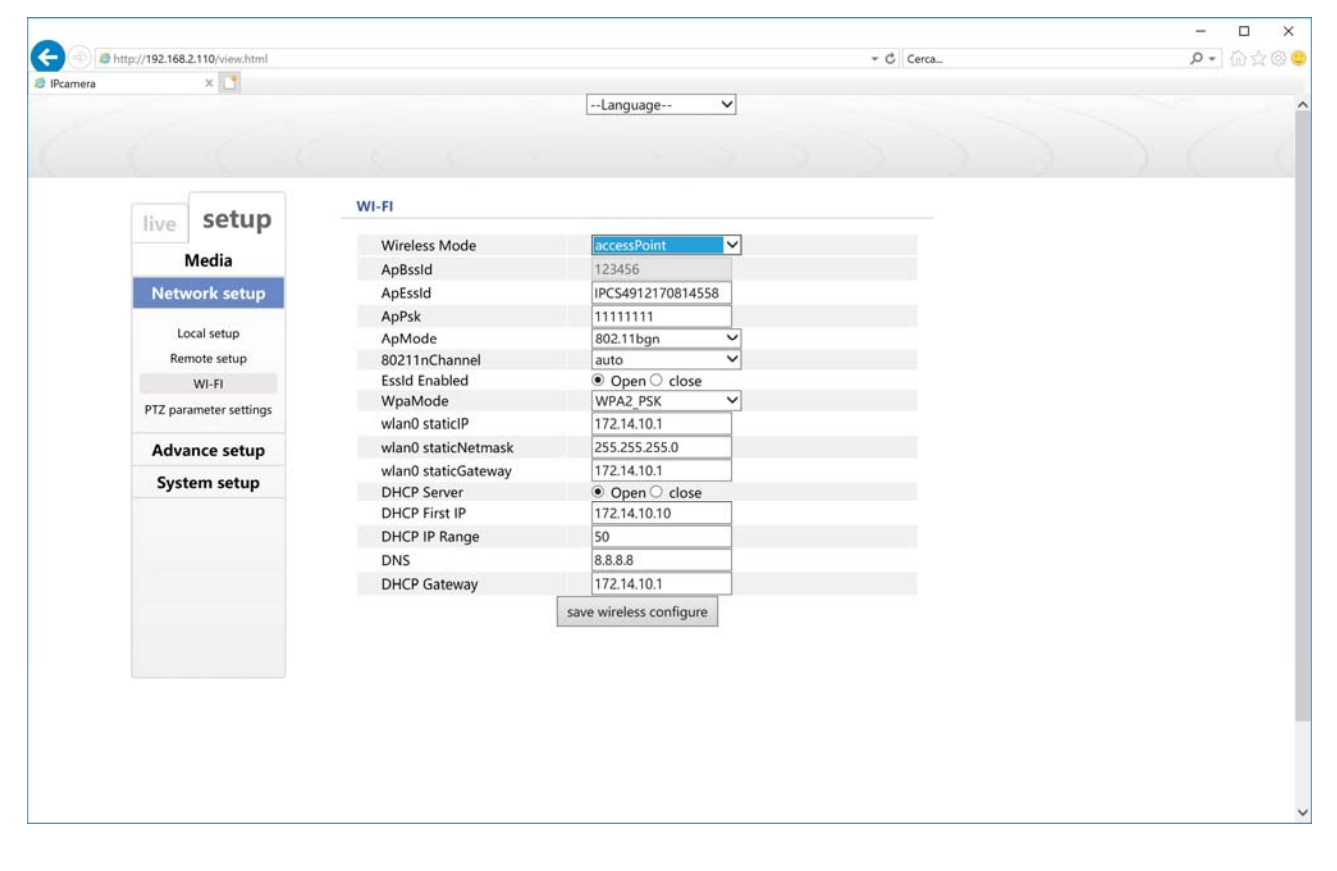

In this window there are the parameters of the camera wifi. It is not recommended to modify this section because it is much simpler predictive WiFi setup that you run the app cone as explained above.

**PTZ** 

### IP CAMERAS SPEED DOME SERIES RW

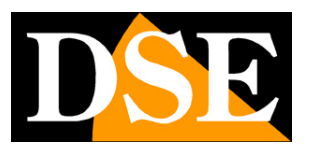

**Page:** 47

Not used on these models.

#### **USER**

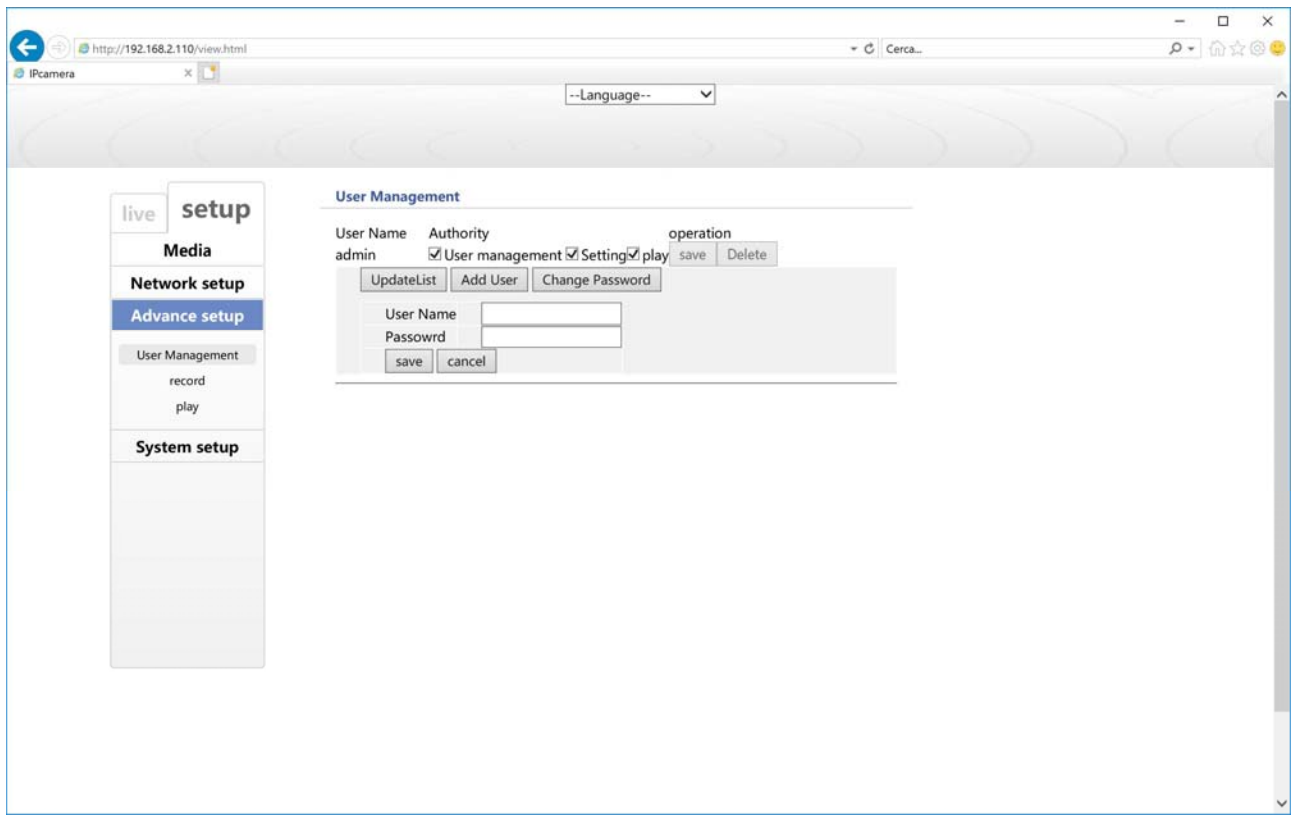

On this page you can create new users that can access the camera for each user can authorize access to user configuration (USER),

settings (SETTING) and playing back the recorded movies (PLAY)

**Record- PLAY** 

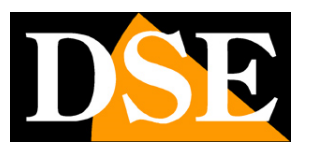

### IP CAMERAS SPEED DOME SERIES RW

**Page:** 48

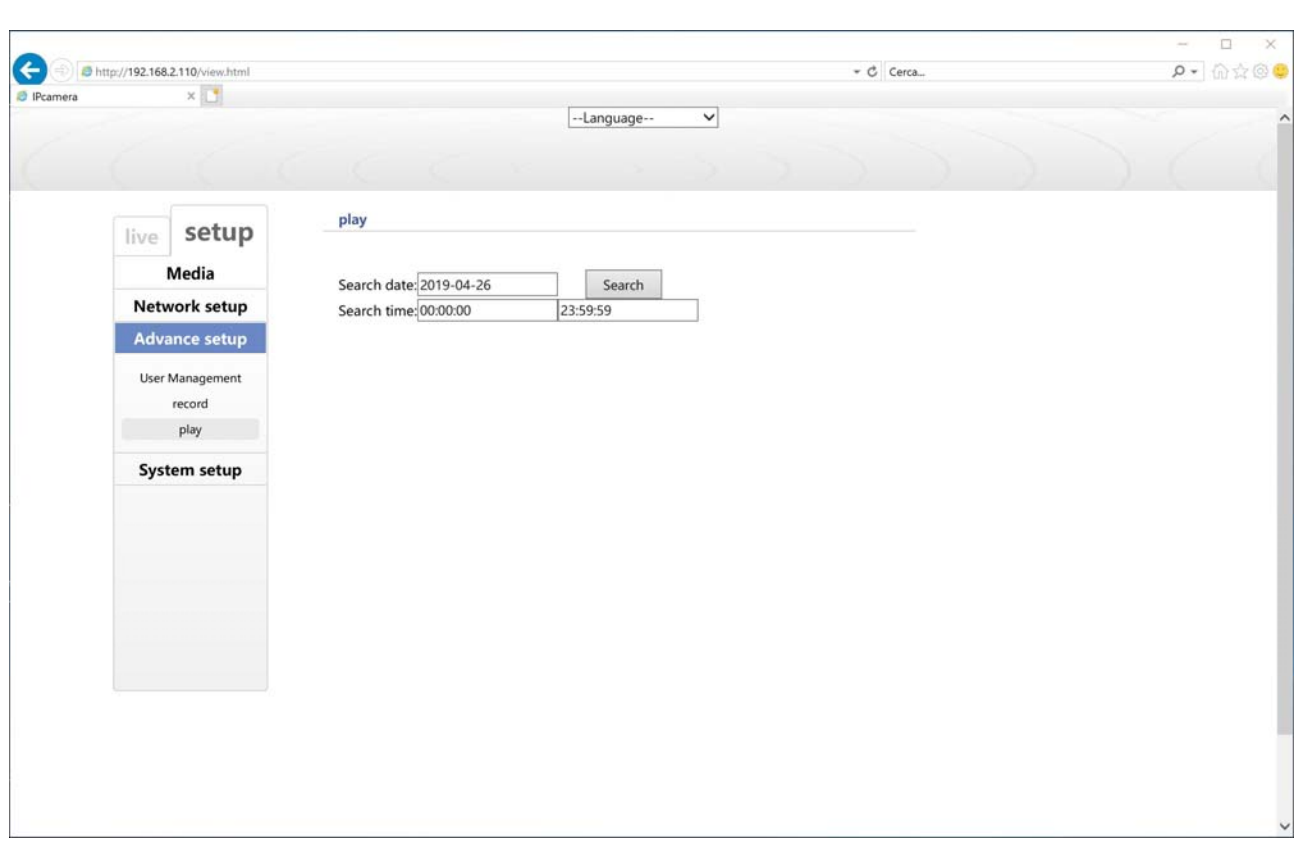

In these sections you can format the SD card of the camera and play back movies recorded

#### IP CAMERAS SPEED DOME SERIES RW

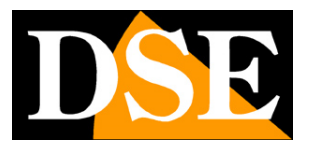

**Page:** 49

### **SYSTEM TIME**

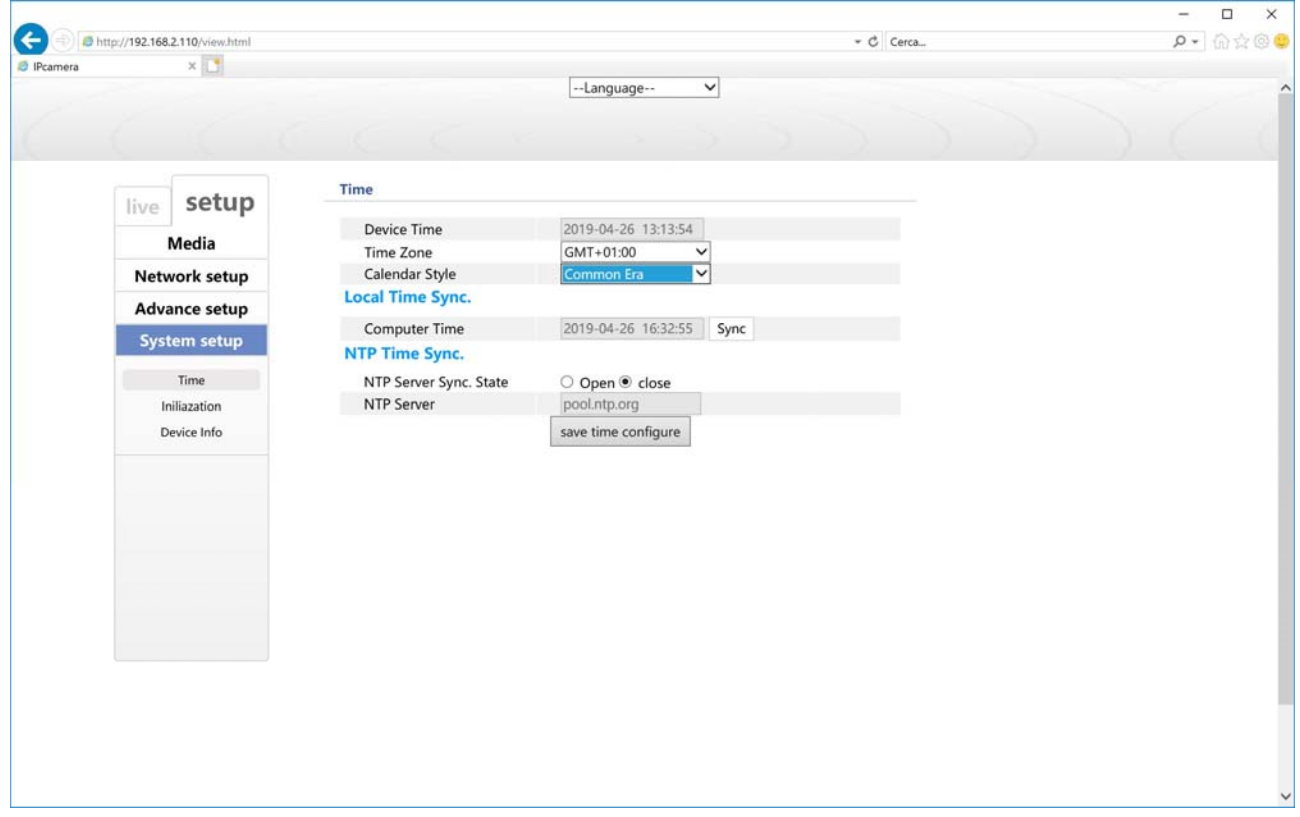

The SYSTEM / TIME page includes time adjustment of the camera

**DEVICE TIME** - The current date and stored in the camera's time

**TIME ZONE** - Select the reference time zone. For Italy GMT + 1.

**CALENDAR** - Maintaining the common calendar

**NTP SERVER** - Here it is' possible to make sure that the camera automatically synchronize the time and date via the internet with an

NTP (Network Time Protocol). Enter the server address.

#### **INITIALIZATION**

### IP CAMERAS SPEED DOME SERIES RW

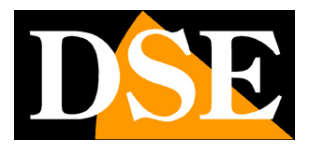

**Page:** 50

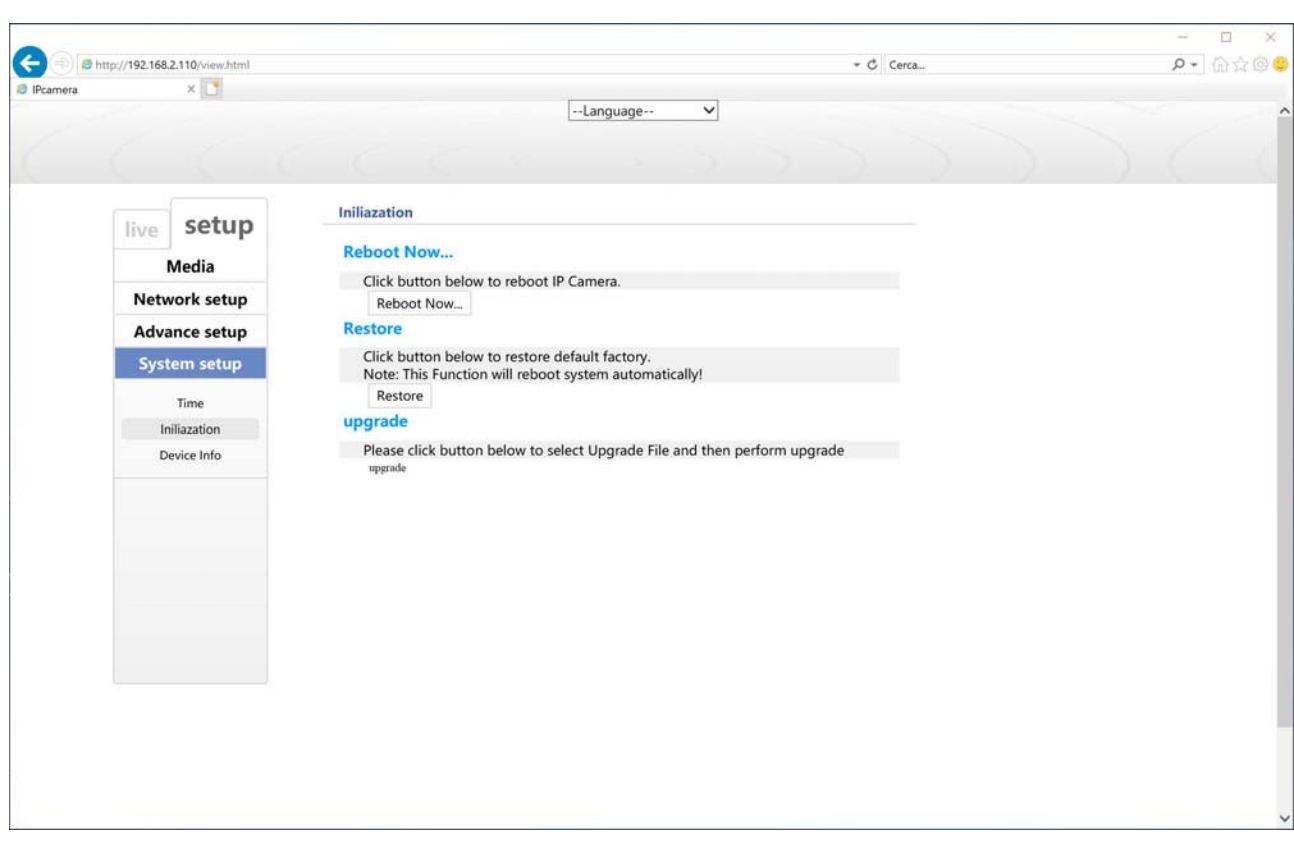

The page SYSTEM / INITIALIZATION includes some maintenance functions

**REBOOT** - Reboot the camera

**RESTORE** - Restores the camera's factory settings.

**UPGRADE -** E 'can make the firmware update, only if requested by the technical DSE